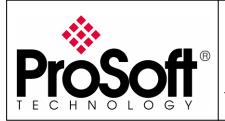

## How to setup Wireless Modbus TCP M340 with NOE and Quantum with NOE

## RLXIB-IHW Industrial Hotspot 802.11abg

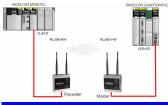

### Introduction

This document gives the details of the implementation of Modbus TCP over a wireless connection between two devices (one client device and one Server device).

For the architecture example of this implementation, we use a Schneider Electric M340 PLC with an NOE card as a client device and a Schneider Electric QUANTUM PLC with a NOE card as a server device.

The client device could be another PLC (Quantum, M340, Premium...) or any other device that supports Modbus TCP client communication.

The server device could be another PLC (Quantum, M340, Premium...) or any other device that supports Modbus TCP server communication.

To carry out the wireless communication, two ProSoft Technology modules RLXIB-IHW-E RadioLinx Industrial Hotspot 802.11abg are used.

Note:

RLXIB-IHW-E has AP (Access Point) mode available (See the end of the technical note).

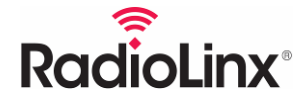

ProSoft Technology www.prosoft-technology.com Worldwide Sales and Technical Support network Locations in North America, Latin America, Europe / Middle-East / Africa, Asia / Pacific

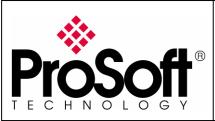

RLXIB-IHW Industrial Hotspot 802.11abg

Wireless Modbus TCP - M340 with NOE & Quantum with NOE

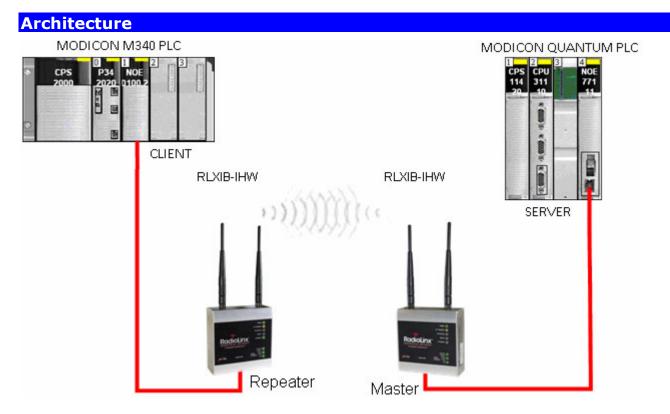

Software required for this architecture example:

- Unity Pro XL V4.0 From Schneider Electric
- USB Driver for M340 From Schneider Electric
- RadioLinx Industrial Hotspot Browser From ProSoft Technology
- Internet Explorer 7 To browse the RLXIB-IHW settings

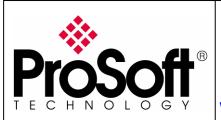

RLXIB-IHW Industrial Hotspot 802.11abg

Wireless Modbus TCP - M340 with NOE & Quantum with NOE

## Index

| Α.                                           | Setting of the master radio                                                                                                    | 3                                                    |
|----------------------------------------------|----------------------------------------------------------------------------------------------------|------------------------------------------------------|
| A.2.<br>A.3.<br>A.4.<br>A.5.<br>A.6.<br>A.7. | Install RadioLinx IH browser:<br>Plug the cables to the RLXIB-IHW:<br>Launch RadioLinx IH browser:<br>Go online with the RLXIB-IHW-E for configuration:<br>Set up the RLXIB-IHW-E – Master mode<br>Settings verification:<br>RLXIB-IHW-E Access Point checking | 3<br>3<br>3<br>3<br>3<br>3                           |
| В.                                           | Setting of the repeater radio                                                                                                    | 3                                                    |
| B.2.<br>B.3.<br>B.4.                         | Plug the cables to the other RLXIB-IHW<br>Launch RadioLinx IH browser<br>Go online with the RLXIB-IHW-E for configuration<br>Set up the RLXIB-IHW-E – Repeater mode<br>Settings verification:                                                                  | 3<br>3<br>3                                          |
| C.                                           | Setting of the Modbus TCP Client device                                                                                                    | 3                                                    |
| C.2.<br>C.3.                                 | Launch Unity Pro XL<br>IO Scanning setting:<br>Global Data setting:<br>Modbus messaging setting:                                                                                                    | 3<br>3                                               |
|                                              |                                                                                                    | 5                                                    |
| D.                                           | Setting of the Modbus TCP Server device.                                                                                                    |                                                      |
| D.1.<br>D.2.<br>D.3.                         | Setting of the Modbus TCP Server device.<br>Launch Unity Pro XL<br>IO Scanning setting:<br>Global Data setting:<br>Modbus messaging setting:                                                                                                    | <b>3</b><br>3<br>3                                   |
| D.1.<br>D.2.<br>D.3.                         | Launch Unity Pro XL<br>IO Scanning setting:<br>Global Data setting:                                                                                                    | <b>3</b><br>3<br>3<br>3<br>3                         |
| D.1.<br>D.2.<br>D.3.<br>D.4.                 | Launch Unity Pro XL<br>IO Scanning setting:<br>Global Data setting:<br>Modbus messaging setting:                                                                                                    | <b>3</b><br>3<br>3<br>3<br>3<br><b>3</b><br><b>3</b> |
| D.1.<br>D.2.<br>D.3.<br>D.4.                 | Launch Unity Pro XL<br>IO Scanning setting:<br>Global Data setting:<br>Modbus messaging setting:<br><b>Test wired Modbus TCP communication</b> .                                                                                                    | 3<br>3<br>3<br>3<br>3<br>3<br>3<br>3<br>3            |

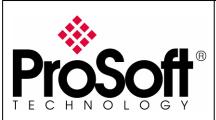

RLXIB-IHW Industrial Hotspot 802.11abg

Wireless Modbus TCP - M340 with NOE & Quantum with NOE

### Procedure

Remark:

If your PC is not connected to a DHCP server or is directly connected via Ethernet to the radio module, **DO NOT FORGET TO ASIGN A FIXE IP ADDRESS** to the PC Ethernet card.

Here are the basic steps needed to establish communications:

### A. <u>Setting of the master radio</u>

### A.1. Install RadioLinx IH browser:

Download RLX-IH Browser from: <u>http://www.prosoft-technology.com/content/download/12739/165690/file</u>

Then install the Browser on your PC.

### A.2. Plug the cables to the RLXIB-IHW:

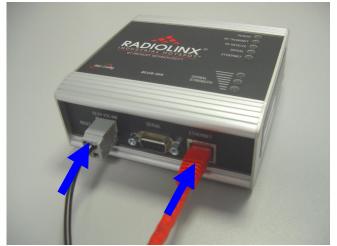

From left to right: Power connector, serial port and Ethernet port.

Plug the power cable.

For Ethernet connection:

- If you are connecting to the radio through an Ethernet hub or switch, use the gray (straight-through) cable.
- If you are connecting to the radio directly from your PC without going through an Ethernet hub or switch, you must use the red (crossover) cable.

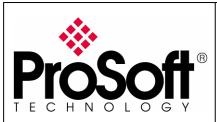

RLXIB-IHW Industrial Hotspot 802.11abg

Wireless Modbus TCP - M340 with NOE & Quantum with NOE

### A.3. Launch RadioLinx IH browser:

#### Click on the "**binocular**":

| 🝌 RadioLinx Industrial Hotspot Browser |               |                   |                |            |          |         | <u>_     ×</u> |              |           |           |     |        |
|----------------------------------------|---------------|-------------------|----------------|------------|----------|---------|----------------|--------------|-----------|-----------|-----|--------|
| File Operations Dia                    | alogs View    | Help              |                |            |          |         |                |              |           |           |     |        |
| 🏘 💸 🖻 🕮                                | 1e 🖬 😰        | 🗏 K 🖵 🍋 🛔         |                | ) <b>?</b> |          |         |                |              |           |           |     |        |
| Name                                   | Mode          | MAC               | IP             | SSID       | Security | Channel | Hops           | Signal (dBm) | Tx (KB/s) | Rx (KB/s) |     | Master |
| JEROMED630                             | This Utility  | 00.1c.23.4a.85.04 | 192.168.170.20 |            |          |         |                |              |           |           |     |        |
|                                        |               |                   |                |            |          |         |                |              |           |           |     |        |
|                                        |               |                   |                |            |          |         |                |              |           |           |     |        |
| 4                                      |               |                   |                |            |          |         |                |              |           |           |     | ۱.     |
| RadioLinx Industrial Ho                | tspot Browser |                   |                |            |          |         |                |              |           | Γ         | NUM |        |

#### The radio appears:

| 🔥 RadioLinx Indust       |               | t Browser         |                |          |          |         |      |              |           |           | _   |        |
|--------------------------|---------------|-------------------|----------------|----------|----------|---------|------|--------------|-----------|-----------|-----|--------|
| File Operations Dia      | logs View     | Help              |                |          |          |         |      |              |           |           |     |        |
| 🐴 🔌 🖻 🗠 🖗                | h 🔓 😰         | 🗏 🖧 🖵 🖍 🕯         |                | B   🤋 📃  |          |         |      |              |           |           |     |        |
| Name                     | Mode          | MAC               | IP             | SSID     | Security | Channel | Hops | Signal (dBm) | Tx (KB/s) | Rx (KB/s) |     | Master |
| JEROMED630               | This Utility  | 00.1c.23.4a.85.04 | 192.168.170.20 |          |          |         |      |              |           |           |     |        |
| R Radio1                 | Repeater      | 00.0d.8d.f0.13.01 | 0.0.0.0        | Network1 | AES      | 11      | 15   | -100         | 0         | 0         |     |        |
|                          |               |                   |                |          |          |         |      |              |           |           |     |        |
|                          |               |                   |                |          |          |         |      |              |           |           |     |        |
| •                        |               |                   |                |          |          |         |      |              |           |           |     | •      |
| RadioLinx Industrial Hot | tspot Browser |                   |                |          |          |         |      |              |           |           | NUM |        |

At this point the setting of the radio is the factory default. If the radio is connected to a network with a DHCP server, the radio may already have an IP address assigned to it.

If no IP address appears (remains 0.0.0.0):

Select the Radio you want to assigned an IP address in the list

| 🔥 RadioLinx Indust      | trial Hotspo | t Browser         |                |          |          |         |      |              |           |           | _   | . 🗆 ×  |
|-------------------------|--------------|-------------------|----------------|----------|----------|---------|------|--------------|-----------|-----------|-----|--------|
| File Operations Dia     | alogs View   | Help              |                |          |          |         |      |              |           |           |     |        |
| 👫 🔌 🖪 🗠                 | Te 🔁 😭       | 🗏 🖧 🖵 🖍 🕯         |                | 3  ?     |          |         |      |              |           |           |     |        |
| Name                    | Mode         | MAC               | IP             | SSID     | Security | Channel | Hops | Signal (dBm) | Tx (KB/s) | Rx (KB/s) |     | Master |
| JEROMED630              | This Utility | 00.1c.23.4a.85.04 | 192.168.170.20 |          |          |         |      |              |           |           |     |        |
| Radio1                  | Repeater     | 00.0d.8d.f0.13.01 | 0.0.0.0        | Network1 | AES      | 11      | 15   | -100         | 0         | 0         |     |        |
|                         |              |                   |                |          |          |         |      |              |           |           |     |        |
|                         |              |                   |                |          |          |         |      |              |           |           |     |        |
|                         |              |                   |                |          |          |         |      |              |           |           |     |        |
| •                       |              |                   |                |          |          |         |      |              |           |           |     | •      |
| RadioLinx Industrial Ho | tspot Browse | r                 |                |          |          |         |      |              |           |           | NUM |        |

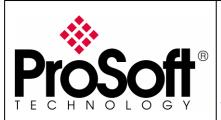

RLXIB-IHW Industrial Hotspot 802.11abg

Wireless Modbus TCP - M340 with NOE & Quantum with NOE

Then from "Operations" menu, select "Assign IP"

| 🝌 RadioLinx Industrial Hotspot |            |           |        |  |  |  |  |
|--------------------------------|------------|-----------|--------|--|--|--|--|
| File                           | Operations | Dialogs   | View H |  |  |  |  |
| <b>#</b>                       | Connect    | P         |        |  |  |  |  |
| Nam                            | Assign IP  | Assign IP |        |  |  |  |  |
|                                | Update Fi  | it-u      |        |  |  |  |  |
| M                              | Start Ping | j Session | er     |  |  |  |  |

The following window is displayed:

| Assign Tempor | Assign Temporary IP Address 🛛 🛛 🎦 🗙 |        |  |  |  |  |
|---------------|-------------------------------------|--------|--|--|--|--|
|               |                                     |        |  |  |  |  |
| Radio Name    | Radio1                              |        |  |  |  |  |
| MAC Address   | 00.0d.8d.f0.13                      | 3.01   |  |  |  |  |
| Subnet        | 255.255.255.0                       | )      |  |  |  |  |
| Gateway       | 192.168.170.2                       | 254    |  |  |  |  |
| IP Address    | 192.168.170.1                       | 88     |  |  |  |  |
| Unused IP's : | 192.168.170.2                       |        |  |  |  |  |
| Find More     | 192.168.170.2<br>192.168.170.2      | 250    |  |  |  |  |
|               | <u> </u>                            |        |  |  |  |  |
| OK            |                                     | Cancel |  |  |  |  |

You can select an unused IP address from the list by double-clicking on it or change it in the IP address edit box.

#### Note:

The **IP address** of **NOE**, **Radio RLXIB-IHW** and server device must be at the same IP range and depending of your **Subnet mask**.

Click "**OK**" to accept the temporary IP address, subnet mask, and default gateway.

The following message is displayed; click **"OK**" to continue.

| 1 | This IP address is temporary and will only be in effect until the next time the AP is reset. To set the IP Address permanently please modify the settings through the Web Management Interface. |
|---|----------------------------------------------------------------------------------------------------|
|   | OK Annuler                                                                                                    |

Now a temporary IP address is assigned to the RLXIB-IHW-E module.

XI

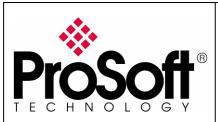

RLXIB-IHW Industrial Hotspot 802.11abg

Wireless Modbus TCP - M340 with NOE & Quantum with NOE

### A.4. Go online with the RLXIB-IHW-E for configuration:

To go online with the RLXIB-IHW for configuration (or diagnostics) from the Browser select the Radio1:

| 🔥 RadioLinx Indust       | rial Hotspo  | t Browser         |                 |          |          |         |      |              |           |           | _   |        |
|--------------------------|--------------|-------------------|-----------------|----------|----------|---------|------|--------------|-----------|-----------|-----|--------|
| File Operations Dial     | logs View    | Help              |                 |          |          |         |      |              |           |           |     |        |
| 🐴 🔌 🕫 🗠 🦷                | le 🔓 😭       | 🗏 🖧 🖵 🍖 I         |                 | 3 8      |          |         |      |              |           |           |     |        |
| Name                     | Mode         | MAC               | IP              | SSID     | Security | Channel | Hops | Signal (dBm) | Tx (KB/s) | Rx (KB/s) |     | Master |
| JEROMED630               | This Utility | 00.1c.23.4a.85.04 | 192.168.170.20  |          |          |         |      |              |           |           |     |        |
| R Radio1                 | Repeater     | 00.0d.8d.f0.13.01 | 192,168,170,183 | Network1 | AES      | 11      | 15   | -100         | 0         | 0         |     |        |
|                          |              |                   |                 |          |          |         |      |              |           |           |     |        |
|                          |              |                   |                 |          |          |         |      |              |           |           |     |        |
|                          |              |                   |                 |          |          |         |      |              |           |           |     |        |
| •                        |              |                   |                 |          |          |         |      |              |           |           |     | Þ      |
| RadioLinx Industrial Hot | spot Browser | ,                 |                 |          |          |         |      |              |           |           | NUM |        |

Double-click on the radio or select the "**Connect**" option in "**Operations**" menu.

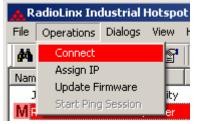

The following window is displayed:

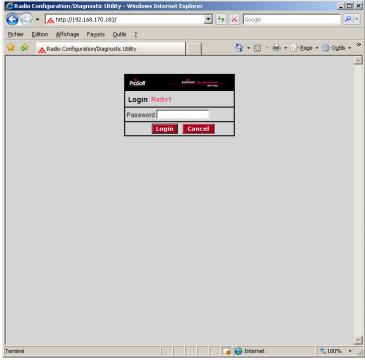

Type your password to log into the radio (default is "password") and then click the "Login" button.

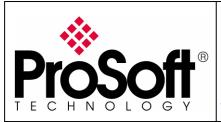

RLXIB-IHW Industrial Hotspot 802.11abg

Wireless Modbus TCP - M340 with NOE & Quantum with NOE

The RLW-IHW-E configuration is protected by a login password. To prevent unauthorized access to the radio configuration, you should change the default password when you have finished your configuration.

#### The following window is displayed:

| 🖉 Radio Configu | ration/Diagnostic Utility - \                           | Windows Internet Explorer       |                                   |  |  |  |
|-----------------|---------------------------------------------------------|---------------------------------|-----------------------------------|--|--|--|
| <b>@• </b>      | http://192.168.170.183/Conf                             | ig_Diag.htm%dfbd08289878616 💌 😽 | X Google                          |  |  |  |
| Eichier Edition | <u>A</u> ffichage Fa <u>v</u> oris <u>O</u> utils       | 2                               | Liens »                           |  |  |  |
| 🙀 🏟 🔥 Ra        | adio Configuration/Diagnostic Ut                        | ility                           | 🟠 🔹 🔝 👻 🖶 🔹 📴 Page 🔹 🎯 Outils 🔹 🎽 |  |  |  |
|                 |                                                         |                                 |                                   |  |  |  |
| ProS            | off                                                     | RADIOLINX                       | Industrial Hotspot™               |  |  |  |
| TECHNOL         | O G Y                                                   |                                 | 802.11abg                         |  |  |  |
| Radio Name:     | Radio1                                                  | Signal Strength:                | Scanning                          |  |  |  |
| Radio MAC:      | 00.0D.8D.F0.26.47                                       | Parent MAC: none                | Available Parents                 |  |  |  |
| Firmware:       | IB3_430                                                 | Branch Length: n/a              | Address Table                     |  |  |  |
| Update every:   | 10 sec                                                  | #Radios Linked: 0               | Port Status                       |  |  |  |
| Up Time:        | 0 Day 1 Hr. 57 Min. 4 Sec                               |                                 | 1                                 |  |  |  |
| Radio N         | Network Settings                                        | Security Settings               | Radio Access Settings             |  |  |  |
| Radio Name:     | Radio1                                                  | Encryption WPA-AES              | Obtain IP address - DHCP          |  |  |  |
| Network SSID:   | Network1                                                | WPA phrase ****                 | C Use the following IP address    |  |  |  |
| C Master        | 11 (2462MHz) 💌                                          | WEP key 1 🗾 🔭                   | IP Address 192.168.170.183        |  |  |  |
| Repeater        | Parent Link                                             | MAC Filter Edit Filter          | Subnet Mask 255.255.255.0         |  |  |  |
|                 | Parent Auto Select                                      | Hide Network SSID               | Def: Gateway 192.168.170.254      |  |  |  |
| C Client        | 🖲 Auto 🧲 Specify                                        |                                 | Primary DNS 192.10.1.10           |  |  |  |
| Client MAC      | 00.00.00.00.00                                          |                                 | Secondary DNS 50.0.0.0            |  |  |  |
| IGMP            | Spanning Tree                                           |                                 | SNMP                              |  |  |  |
|                 | Advanced Config                                         |                                 | Login Password                    |  |  |  |
|                 | Serial Settings                                         |                                 |                                   |  |  |  |
| Appl            | y Changes                                               | Cancel Changes                  | Factory Defaults Help             |  |  |  |
| Configuratio    | Configuration help Changes not Saved. Will disrupt ~60s |                                 |                                   |  |  |  |
| _               | to 31 characters. For user's                            |                                 |                                   |  |  |  |
| r<br>Terminé    |                                                         |                                 | 💽 Internet 🕅 🔍 100% 🔻 //          |  |  |  |

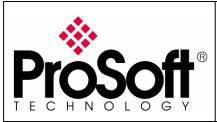

RLXIB-IHW Industrial Hotspot 802.11abg

Wireless Modbus TCP - M340 with NOE & Quantum with NOE

### A.5. Set up the RLXIB-IHW-E – Master mode

The master is the "root" or top-level radio in a network. You must have at least one master radio per network. For redundancy, you can assign more than one master to the network.

| From the screen below:                                 |                                          |                                   |
|--------------------------------------------------------|------------------------------------------|-----------------------------------|
| 🖉 Radio Configuration/Diagnostic Utility - ۱           | Windows Internet Explorer                |                                   |
| 🕞 🕞 👻 http://192.168.170.183/Confi                     | ig_Diag.htm%dfbd08289878616 🔽 🔸 🗙        | Google                            |
| Eichier Edition Affichage Fayoris Outils               | 2                                        | Liens »                           |
| 😪 🚸 <sub>&amp; Radio</sub> Configuration/Diagnostic Ut | ility                                    | 🟠 🔹 🔝 👻 🖶 🔹 📴 Bage 🔹 🎯 Oytils 🔹 🎽 |
|                                                        | <u> </u>                                 |                                   |
| Prosoft                                                | RADIOLINX                                | ndustrial Hotspot™                |
| TECHNOLOGY                                             |                                          | 802.11abg                         |
| Radio Name: Radio1                                     | Signal Strength:                         | Scanning                          |
| Radio MAC: 00.0D.8D.F0.26.47                           | Parent MAC: none                         | Available Parents                 |
| Firmware: IB3_430                                      | Branch Length: n/a                       | Address Table                     |
| Update every: 10 sec                                   | # Radios Linked: 0<br>c Link Time: n/a   | Port Status                       |
| Up Time: 0 Day 1 Hr. 59 Min. 55 Se                     |                                          |                                   |
| Radio Network Settings                                 | Security Settings                        | Radio Access Settings             |
| Radio Name: Radio1                                     | Encryption WPA-AES                       | Obtain IP address - DHCP          |
| Network SSID: Network1                                 | WPA phrase ****                          | C Use the following IP address    |
| C Master 11 (2462MHz)                                  | WEP key 1 💌 ****                         | IP Address 192.168.170.183        |
| Repeater Parent Link                                   | MAC Filter Edit Filter                   | Subnet Mask 255.255.255.0         |
| Parent Auto Select                                     | Hide Network SSID                        | Def: Gateway 192.168.170.254      |
| C Client C Auto C Specify                              |                                          | Primary DNS 192.10.1.10           |
| Client MAC 00.00.00.00.00                              |                                          | Secondary DNS 50.0.0.0            |
| IGMP Spanning Tree                                     |                                          | SNMP                              |
| Advanced Config                                        |                                          | Login Password                    |
| Serial Settings                                        |                                          |                                   |
| Apply Changes                                          | Cancel Changes                           | Factory Defaults Help             |
| Configuration help Cha                                 | nges not Saved. Will disrupt ~60s        |                                   |
| Cancel Changes: Press this to undo any ed              | dits you may have just done on this page |                                   |
| Terminé                                                |                                          | 😜 Internet 🔍 100% 👻 🕯             |

- Change the Radio Name from Radio1 to Quantum\_Radio
- Change the Network SSID from Network1 to Modbus
- Select **Master** and select the channel (default channel is 11)
- Select Encryption (WPA-AES for example) and enter your pass phrase
- Enter a valid IP address and Subnet Mask

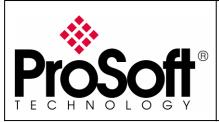

RLXIB-IHW Industrial Hotspot 802.11abg

Wireless Modbus TCP - M340 with NOE & Quantum with NOE

#### **IMPORTANT:**

The use of Global Data needs the IGMP settings to be "Disabled" in both Master and Repeater RLXIB-IHW-E modules.

| Radio N       | Network Settings   | 🔏 Radio Configuration/Diagnostic Utility - Win 💶 🗖 🗙 |
|---------------|--------------------|------------------------------------------------------|
| Radio Name:   | Quantum_Radio      | Attp://192.168.170.183/igm                           |
| Network SSID: | Modbus             |                                                      |
| • Master      | 6 (2437MHz) 💌      | IGMP Settings Quantum_Radio                          |
| C Repeater    | Parent Link        | IGMP Multicast Filtering C Disabled  © Enabled       |
|               | Parent Auto Select | Default Propagation Action  © Flood  © Filter        |
| C Client      | 🖲 Auto 💭 Specify   | IGMP Query Generation Timed Interval                 |
| Client MAC    | 00.00.00.00.00     | IGMP Query Interval 60 seconds                       |
| IGMP          | Spanning Tree      | Multicast Stale Count 3 query frames                 |
|               | Advanced Config    | Save Cancel                                          |
|               | Serial Settings    |                                                      |

These parameters are example; you can set the parameters that fit your needs.

|                                                                          |                                 | windows Internet Explorer         |                                  |  |  |  |
|--------------------------------------------------------------------------|---------------------------------|-----------------------------------|----------------------------------|--|--|--|
| 🔬 ד 🕑 🕑                                                                  | http://192.168.170.183/Con      | fig_Diag.htm%dfdc26466d85e70( 💌 🔄 | K Google                         |  |  |  |
| <u>Fichier</u> <u>E</u> dition                                           | Affichage Fayoris Outils        | ; ?                               | Liens                            |  |  |  |
| 🊖 🏟 🔥 😹 Ra                                                               | idio Configuration/Diagnostic L | Itility                           | 🟠 🔹 🔝 🕞 🖶 🔹 📴 Page 🔹 🎯 Oytils 🔹  |  |  |  |
| <i></i>                                                                  |                                 |                                   |                                  |  |  |  |
| ProS/                                                                    | <b>`</b> ff°                    | RADIOLINX                         | <sup>®</sup> Industrial Hotspot™ |  |  |  |
| TECHNOL                                                                  | O G Y                           |                                   | 802.11abg                        |  |  |  |
| Radio Name:                                                              | Quantum_Radio                   | Signal Strength:                  | Master                           |  |  |  |
| Radio MAC:                                                               | 00.0D.8D.F0.26.47               | Parent MAC: none                  | Available Parents                |  |  |  |
| Firmware:                                                                | IB3_430                         | Branch Length: 1                  | Address Table                    |  |  |  |
| Update every:                                                            | 10 sec                          | # Radios Linked: 1                | Port Status                      |  |  |  |
| Up Time:                                                                 | 0 Day 1 Hr. 25 Min. 58 S        | ec. Link Time: n/a                |                                  |  |  |  |
| Radio N                                                                  | letwork Settings                | Security Settings                 | Radio Access Settings            |  |  |  |
| Radio Name:                                                              | Quantum_Radio                   | Encryption none                   | C Obtain IP address - DHCP       |  |  |  |
| Network SSID:                                                            | Modbus                          | WPA phrase ****                   | Use the following IP address     |  |  |  |
| Master                                                                   | 6 (2437MHz) 💌                   | WEP key 1 💌 🔭                     | IP Address 192.168.170.183       |  |  |  |
| C Repeater                                                               | Parent Link                     | MAC Filter Edit Filter            | Subnet Mask 255.255.255.0        |  |  |  |
|                                                                          | Parent Auto Select              | Hide Network SSID                 | Def: Gateway 192.168.170.254     |  |  |  |
| C Client                                                                 | C Auto C Specify                |                                   | Primary DNS 192.10.1.10          |  |  |  |
| Client MAC                                                               | 00.00.00.00.00                  |                                   | Secondary DNS 50.0.0.0           |  |  |  |
| IGMP                                                                     | Spanning Tree                   |                                   | SNMP                             |  |  |  |
|                                                                          | Advanced Config                 | 1                                 | Login Password                   |  |  |  |
|                                                                          | Serial Settings                 |                                   |                                  |  |  |  |
| Apply Changes Cancel Changes Factory Defaults Help                       |                                 |                                   |                                  |  |  |  |
| Configuration help Changes not Saved. Will disrupt ~60s                  |                                 |                                   |                                  |  |  |  |
| Radio Name: 1 to 31 characters. For user's identification of radio only. |                                 |                                   |                                  |  |  |  |
|                                                                          |                                 |                                   |                                  |  |  |  |

Now the new settings are ready, press "**Apply Changes**" to validate them.

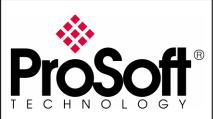

RLXIB-IHW Industrial Hotspot 802.11abg

Wireless Modbus TCP - M340 with NOE & Quantum with NOE

The following message may appear when pressing "Apply changes", click "OK".

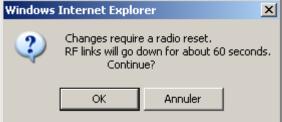

#### The RLXIB-IHW-E reboots:

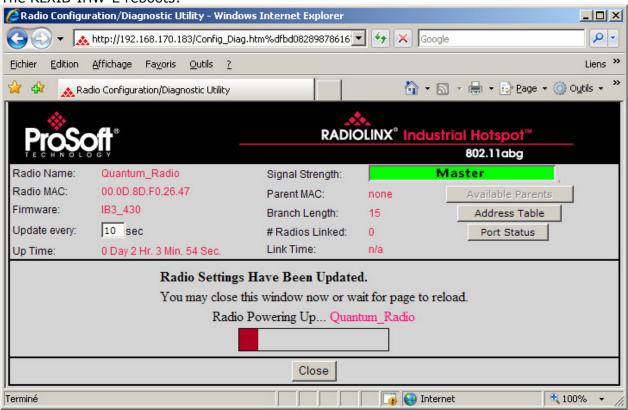

You can wait until the update is done or click on "Close", the following window is displayed:

| windows | Internet Explorer                        |                                                    | $\sim$ |
|---------|------------------------------------------|----------------------------------------------------|--------|
| ?       | La page Web affich<br>Voulez-vous fermer | iée tente de fermer la fenêti<br>r cette fenêtre ? | re.    |
|         | Oui                                      | Non                                                |        |

Click "Yes".

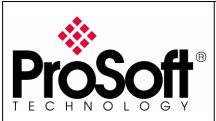

RLXIB-IHW Industrial Hotspot 802.11abg

Wireless Modbus TCP - M340 with NOE & Quantum with NOE

### A.6. Settings verification:

Select ``Clear'' to delete the current radio list

| 🙏 RadioLinx Indu: |      |       |    |  |  |  |  |  |  |
|-------------------|------|-------|----|--|--|--|--|--|--|
| File Operations D |      |       |    |  |  |  |  |  |  |
| 🏘 📉 🗧 🏎           |      |       |    |  |  |  |  |  |  |
| Name              |      |       |    |  |  |  |  |  |  |
| נ                 | ERON | 1ED6: | 30 |  |  |  |  |  |  |

Select the "**binocular**" to refresh the screen and get an update radio list

| 🔥 R               | 🙏 RadioLinx Indu: |  |  |  |  |  |  |  |
|-------------------|-------------------|--|--|--|--|--|--|--|
| File Operations D |                   |  |  |  |  |  |  |  |
| 👫 🔌 🕫 🗠           |                   |  |  |  |  |  |  |  |
| Nam               | Name              |  |  |  |  |  |  |  |
| נ                 | EROMED630         |  |  |  |  |  |  |  |

When configured the name of the radio is preceded by an M (for Master) in the RLX-IH Browser.

| 🔥 RadioLinx Indust       | rial Hotspo  | t Browser         |                 |        |          |         |      |              |           |           |     | 1×   |
|--------------------------|--------------|-------------------|-----------------|--------|----------|---------|------|--------------|-----------|-----------|-----|------|
| File Operations Dial     | logs View    | Help              |                 |        |          |         |      |              |           |           |     |      |
| 🗛 🔌 🕫 🗠 P                | le 🔓 😰       | ا 🙇 🗟 🗄 🗏         | 1991            | B   🤋  |          |         |      |              |           |           |     |      |
| Name                     | Mode         | MAC               | IP              | SSID   | Security | Channel | Hops | Signal (dBm) | Tx (KB/s) | Rx (KB/s) | Mas | ster |
| JEROMED630               | This Utility | 00.1c.23.4a.85.04 | 192.168.170.20  |        |          |         |      |              |           |           |     |      |
| M Quantum_Radio          | Master       | 00.0d.8d.f0.13.01 | 192.168.170.183 | Modbus | none     | 6       | 1    |              | 0         | 0         |     |      |
| _                        |              |                   |                 |        |          |         |      |              |           |           |     |      |
|                          |              |                   |                 |        |          |         |      |              |           |           |     |      |
|                          |              |                   |                 |        |          |         |      |              |           |           |     |      |
| •                        |              |                   |                 |        |          |         |      |              |           |           |     | Þ    |
| RadioLinx Industrial Hot | spot Browsei | r                 |                 |        |          |         |      |              |           | Γ         | NUM |      |

### The setting of the Master radio is completed.

Disconnect the Ethernet cable from the radio.

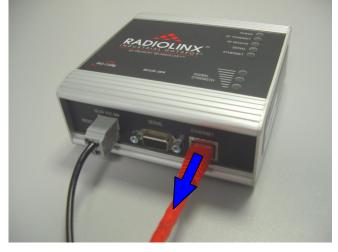

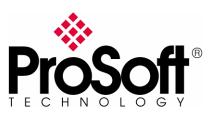

RLXIB-IHW Industrial Hotspot 802.11abg

Wireless Modbus TCP - M340 with NOE & Quantum with NOE

## A.7. RLXIB-IHW-E Access Point checking

Open your PC network connection and select the wireless card.

| Connexions réseau                   |        |            |              |                   |                                                                                                    |
|-------------------------------------|--------|------------|--------------|-------------------|----------------------------------------------------------------------------------------------------|
| Fichier Edition Affichage Fa        | avoris | Outils Ava | incé ?       |                   | at 1997 - 1997 - 1997 - 1997 - 1997 - 1997 - 1997 - 1997 - 1997 - 1997 - 1997 - 1997 - 1997 - 1997 - 1997 - 199 |
| 🕞 Précédente 🔹 🌖 🔹 💋                | ;   ,0 | Rechercher | 🔂 Doss       | iers              |                                                                                                    |
| Adresse 🔇 Connexions réseau         |        |            |              |                   | 💌 🄁 ОК                                                                                                    |
|                                     |        | Résea      | u local ou   | Internet à ha     | ute vitesse                                                                                                    |
| Gestion du réseau                   | ×      |            |              |                   |                                                                                                    |
|                                     |        | -1         | - Connex     | ion réseau sans   | filmen                                                                                                    |
| Autres emplacements                 | ×      | -          | 🗶 Non cor    | nnecté            |                                                                                                    |
| Autres emplacements                 | •      |            | ဏုံ Intel(R) | ) Wireless WiFi L | ink 496                                                                                                    |
|                                     |        |            |              |                   |                                                                                                    |
| Détails                             | *      |            |              |                   |                                                                                                    |
|                                     |        |            |              |                   |                                                                                                    |
| Connexion réseau sans fil           |        |            |              |                   |                                                                                                    |
| Non connecté                        |        |            |              |                   |                                                                                                    |
|                                     |        |            |              |                   |                                                                                                    |
|                                     |        |            |              |                   |                                                                                                    |
|                                     |        |            |              |                   |                                                                                                    |
| Intel(R) Wireless WiFi Link 4965AGN |        |            |              |                   |                                                                                                    |

Double-click on your Wireless network to View Available Wireless Networks

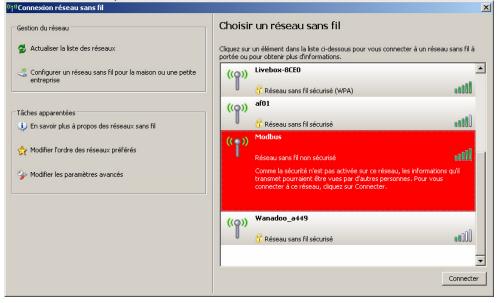

Within the list of the Wireless network available you should see the Modbus network. This is the **Network SSID** you setup previously within the RLXIB-IHW-E Master. Select the **Modbus** wireless network and click the "**Connect**" button.

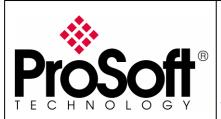

RLXIB-IHW Industrial Hotspot 802.11abg

Wireless Modbus TCP - M340 with NOE & Quantum with NOE

Now you will be able to monitor the radio with your internet browser via your wireless network:

Open your internet browser.

Enter the IP address of the RLXIB-IHW-E you want to access into the navigation bar.

|          | profer he peac pas amener cette page neb | mindon's internet enplo |
|----------|------------------------------------------|-------------------------|
| <b>O</b> | 8 192.168.170.183                        | ▼ → ×                   |

The following window is displayed.

| 🖉 Radio Configuration/Diagnostic Utility -     | - Windows Internet Explorer |                       |
|------------------------------------------------|-----------------------------|-----------------------|
| 🕞 💽 👻 http://192.168.170.183/                  | 💽 🐓 🗙 Google                | <b>₽</b> •            |
| <u>Fichier Edition Affichage Favoris Outil</u> | s : <u>2</u>                |                       |
| 😤 🍄 🔥 Radio Configuration/Diagnostic I         | Utility 🏠 🔹 🔂 🔹 🔂 🔹 🔂 🕹 🔂   | ) O <u>u</u> tils 👻 🎽 |
|                                                |                             | <u> </u>              |
|                                                | ProSoft                     |                       |
|                                                | Login Quantum_Radio         |                       |
|                                                |                             |                       |
|                                                | Password Login Cancel       |                       |
|                                                |                             |                       |
|                                                |                             |                       |
|                                                |                             |                       |
|                                                |                             |                       |
|                                                |                             |                       |
|                                                |                             |                       |
|                                                |                             |                       |
|                                                |                             |                       |
|                                                |                             |                       |
|                                                |                             |                       |
|                                                |                             |                       |
|                                                |                             |                       |
|                                                |                             |                       |
|                                                |                             |                       |
|                                                |                             | -                     |
|                                                | 📑 👘 💽 🕞 Internet            | 100% 🝷 //.            |

Type your password to log into the radio (default is "password") and then click the "**Login**" button.

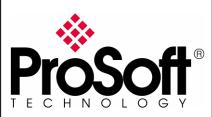

RLXIB-IHW Industrial Hotspot 802.11abg

Wireless Modbus TCP - M340 with NOE & Quantum with NOE

| The follow      | ving window is di                                 | splayed:                            |                                 |
|-----------------|---------------------------------------------------|-------------------------------------|---------------------------------|
| 🖉 Radio Configu | uration/Diagnostic Utility - '                    | Windows Internet Explorer           |                                 |
| C 🕑 🗸 🔀         | 📐 http://192.168.170.183/Conf                     | ig_Diag.htm%df5caefe7fcae3e5 💌 🐓    | X Google                        |
| Eichier Edition | <u>A</u> ffichage Fa <u>v</u> oris <u>O</u> utils | 2                                   | Liens »                         |
| 🚖 🏟 🔜 🔈         | adio Configuration/Diagnostic Ul                  | ility                               | 🏠 🔹 🔝 👒 🖶 👻 📴 Page 👻 🎯 Outils 👻 |
|                 |                                                   | <u>.</u>                            |                                 |
| ProS            | oft                                               | RADIOLINX                           | Industrial Hotspot <sup>™</sup> |
| TECHNOL         | OGY                                               |                                     | 802.11abg                       |
| Radio Name:     | Quantum_Radio                                     | Signal Strength:                    | Master                          |
| Radio MAC:      | 00.0D.8D.F0.26.47                                 | Parent MAC: none                    | Available Parents               |
| Firmware:       | IB3_430                                           | Branch Length: 1                    | Address Table                   |
| Update every:   | 10 sec                                            | # Radios Linked: 0                  | Port Status                     |
| Up Time:        | 0 Day 0 Hr. 0 Min. 38 Se                          |                                     |                                 |
|                 | Network Settings                                  | Security Settings                   | Radio Access Settings           |
| Radio Name:     | Quantum_Radio                                     | Encryption none                     | C Obtain IP address - DHCP      |
| Network SSID:   | Modbus                                            | WPA phrase ****                     | Use the following IP address    |
| Master          | 6 (2437MHz) 💌                                     | WEP key 1 💌 👫                       | IP Address 192.168.170.183      |
| C Repeater      | Parent Link                                       | MAC Filter Edit Filter              | Subnet Mask 255.255.255.0       |
|                 | Parent Auto Select                                | Hide Network SSID                   | Def: Gateway 192.168.170.254    |
| C Client        | 🕫 Auto C Specify                                  |                                     | Primary DNS 192.10.1.10         |
| Client MAC      | 00.00.00.00.00                                    |                                     | Secondary DNS 50.0.0.0          |
| IGMP            | Spanning Tree                                     |                                     | SNMP                            |
|                 | Advanced Config                                   |                                     | Login Password                  |
|                 | Serial Settings                                   |                                     | Login Password                  |
|                 |                                                   |                                     |                                 |
|                 | ly Changes                                        | Cancel Changes                      | Factory Defaults Help           |
| Configuratio    |                                                   | nges not Saved. Will disrupt ~60s   |                                 |
| Hide Network S  | SSID: Check to hide SSID in                       | rf beacons so WLAN card scans can n | ot see this network SSID        |
| Terminé         |                                                   |                                     | Niternet 🔍 🔍 100% 👻             |

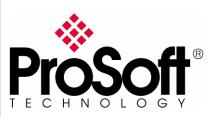

RLXIB-IHW Industrial Hotspot 802.11abg

Wireless Modbus TCP - M340 with NOE & Quantum with NOE

## B. Setting of the repeater radio

### **B.1.** Plug the cables to the other RLXIB-IHW

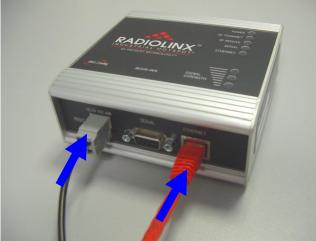

From left to right: Power connector, serial port and Ethernet port.

Plug the power cable.

For Ethernet connection:

- If you are connecting to the radio through an Ethernet hub or switch, use the gray (straight-through) cable.
- If you are connecting to the radio directly from your PC without going through an Ethernet hub or switch, you must use the red (crossover) cable.

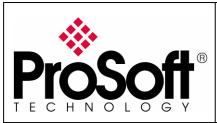

RLXIB-IHW Industrial Hotspot 802.11abg

Wireless Modbus TCP - M340 with NOE & Quantum with NOE

### B.2. Launch RadioLinx IH browser

#### Click on the "binocular"

| 🔥 RadioLinx I                     | ndustrial Hotspo    | t Browser         |                |      |          |         |      |              |           |           | _ [ | IX    |
|-----------------------------------|---------------------|-------------------|----------------|------|----------|---------|------|--------------|-----------|-----------|-----|-------|
| File Operations Dialogs View Help |                     |                   |                |      |          |         |      |              |           |           |     |       |
| # 🛠 ● 🗣 ⅓ 🖀 🗏 ♣ 🖉 ♣ ଛ 🔍 ♥ ൮ 🗅 💡   |                     |                   |                |      |          |         |      |              |           |           |     |       |
| Name                              | Mode                | MAC               | IP             | SSID | Security | Channel | Hops | Signal (dBm) | Tx (KB/s) | Rx (KB/s) | Ма  | aster |
| JEROMED63                         | 0 This Utility      | 00.1c.23.4a.85.04 | 192.168.170.20 |      |          |         |      |              |           |           |     |       |
|                                   |                     |                   |                |      |          |         |      |              |           |           |     |       |
|                                   |                     |                   |                |      | -        |         |      |              |           |           |     |       |
| •                                 |                     |                   |                |      |          |         |      |              |           |           |     |       |
| RadioLinx Industr                 | rial Hotspot Browse | r                 |                |      |          |         |      |              |           |           | NUM | _ //. |

#### The radio appears:

| 🔥 RadioLinx Indus      | strial Hotspo  | t Browser         |                |          |          |         |      |              |           |           |        | 1 |
|------------------------|----------------|-------------------|----------------|----------|----------|---------|------|--------------|-----------|-----------|--------|---|
| File Operations Di     | ialogs View    | Help              |                |          |          |         |      |              |           |           |        |   |
| 🐴 🔌 🖻 🗠                | ¶e ¶a @'       | 🗏 🖧 🖵 🏠 I         |                | B  🤋     |          |         |      |              |           |           |        |   |
| Name                   | Mode           | MAC               | IP             | SSID     | Security | Channel | Hops | Signal (dBm) | Tx (KB/s) | Rx (KB/s) | Master | ] |
| JEROMED630             | This Utility   | 00.1c.23.4a.85.04 | 192.168.170.20 |          |          |         |      |              |           |           |        |   |
| R Radio1               | Repeater       | 00.0d.8d.f0.1d.c3 | 192.168.170.24 | Network1 | AES      | 11      | 15   | -100         | 0         | 0         |        |   |
|                        |                |                   |                |          |          |         |      |              |           |           |        |   |
|                        |                |                   |                |          |          |         |      |              |           |           |        |   |
| •                      |                |                   |                |          |          |         |      |              |           |           | •      | I |
| RadioLinx Industrial H | otspot Browsei | r                 |                |          |          |         |      |              |           |           |        | 1 |

At this point the setting of the radio is the factory default. If the radio is connected to a network with a DHCP server, the radio may already have an IP address assigned to it.

### If no IP address appears (remains 0.0.0.0):

Select the Radio you want to assigned an IP address in the list

|                         | auto ja        |                   | accigned e     |              |          |         |      |              |           |           |     |        |
|-------------------------|----------------|-------------------|----------------|--------------|----------|---------|------|--------------|-----------|-----------|-----|--------|
| 🔥 RadioLinx Indus       | trial Hotspo   | t Browser         |                |              |          |         |      |              |           |           | _   |        |
| File Operations Di      | alogs View     | Help              |                |              |          |         |      |              |           |           |     |        |
| 🗛 🔌 🕫 🗠                 | 7e 🔓 😭         | 🗏 🖧 🖵 🖍 I         | 999            | 3   <b>?</b> |          |         |      |              |           |           |     |        |
| Name                    | Mode           | MAC               | IP             | SSID         | Security | Channel | Hops | Signal (dBm) | Tx (KB/s) | Rx (KB/s) | P   | 1aster |
| JEROMED630              | This Utility   | 00.1c.23.4a.85.04 | 192.168.170.20 |              |          |         |      |              |           |           |     |        |
| R Radio1                | Repeater       | 00.0d.8d.f0.13.01 | 0.0.0.0        | Network1     | AES      | 11      | 15   | -100         | 0         | 0         |     |        |
|                         |                |                   |                |              |          |         |      |              |           |           |     |        |
|                         |                |                   |                |              |          |         |      |              |           |           |     |        |
|                         |                |                   |                |              |          |         |      |              |           |           |     |        |
|                         |                |                   |                |              | 1        |         |      |              |           |           |     |        |
|                         |                |                   |                |              |          |         |      |              |           |           |     |        |
| RadioLinx Industrial Ho | otspot Browsei | r                 |                |              |          |         |      |              |           |           | NUM | //     |

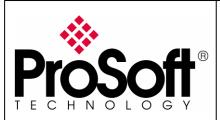

RLXIB-IHW Industrial Hotspot 802.11abg

Wireless Modbus TCP - M340 with NOE & Quantum with NOE

Then from "Operations" menu, select "Assign IP"

| 🚓 RadioLinx Industrial Hotspot |            |                 |        |  |  |  |  |  |
|--------------------------------|------------|-----------------|--------|--|--|--|--|--|
| File                           | Operations | Dialogs         | View H |  |  |  |  |  |
| <b>#</b>                       | Connect    | P               |        |  |  |  |  |  |
| Nam                            | Assign IP  | Assign IP       |        |  |  |  |  |  |
|                                | Update Fi  | Update Firmware |        |  |  |  |  |  |
| M                              | Start Ping | j Session       | er     |  |  |  |  |  |

The following window is displayed:

| Assign Temporary IP Address 🛛 🔋 🗙 |                                    |  |  |  |  |
|-----------------------------------|------------------------------------|--|--|--|--|
|                                   |                                    |  |  |  |  |
| Radio Name                        | Radio1                             |  |  |  |  |
| MAC Address                       | 00.0d.8d.f0.26.65                  |  |  |  |  |
| Subnet                            | 255.255.255.0                      |  |  |  |  |
| Gateway                           | 192.168.170.254                    |  |  |  |  |
| IP Address                        | 192.168.170.184                    |  |  |  |  |
| Unused IP's :                     | 192.168.170.253<br>192.168.170.252 |  |  |  |  |
| Find More                         | 192.168.170.249                    |  |  |  |  |
|                                   |                                    |  |  |  |  |
| ОК                                | Cancel                             |  |  |  |  |

You can select an unused IP address from the list by double-clicking on it or change it in the IP address edit box.

#### Note:

The **IP address** of **NOE**, **Radio RLXIB-IHW** and server device must be at the same IP range and depending of your **Subnet mask**.

Click "**OK**" to accept the temporary IP address, subnet mask, and default gateway.

The following message is displayed; click **"OK**" to continue.

| 1 | This IP address is temporary and will only be in effect until the next time the AP is reset. To set the IP Address permanently please modify the settings through the Web Management Interface. |
|---|----------------------------------------------------------------------------------------------------|
|   | OK Annuler                                                                                                    |

Now a temporary IP address is assigned to the RLXIB-IHW-E module.

XI

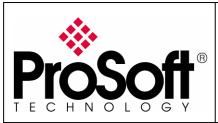

RLXIB-IHW Industrial Hotspot 802.11abg

Wireless Modbus TCP - M340 with NOE & Quantum with NOE

### B.3. Go online with the RLXIB-IHW-E for configuration

To go online with the RLXIB-IHW for configuration (or diagnostics) from the Browser select the Radio1:

| 🔥 RadioLinx Industr      | rial Hotspo  | t Browser         |                 |          |          |         |      |              |           |           |     |        |
|--------------------------|--------------|-------------------|-----------------|----------|----------|---------|------|--------------|-----------|-----------|-----|--------|
| File Operations Dial     | ogs View     | Help              |                 |          |          |         |      |              |           |           |     |        |
| 🚧 🔌 🕫 🗠 5                | te 🔓 😭       | 🗏 🖧 🖵 🖍 ।         |                 | B   🤋    |          |         |      |              |           |           |     |        |
| Name                     | Mode         | MAC               | IP              | SSID     | Security | Channel | Hops | Signal (dBm) | Tx (KB/s) | Rx (KB/s) |     | Master |
| JEROMED630               | This Utility | 00.1c.23.4a.85.04 | 192.168.170.20  |          |          |         |      |              |           |           |     |        |
| R Radio1                 | Repeater     | 00.0d.8d.f0.13.01 | 192.168.170.183 | Network1 | AES      | 11      | 15   | -100         | 0         | 0         |     |        |
|                          |              |                   |                 |          |          |         |      |              |           |           |     |        |
|                          |              |                   |                 |          |          |         |      |              |           |           |     |        |
|                          |              |                   |                 |          |          |         |      |              |           |           |     |        |
| •                        |              |                   |                 |          |          |         |      |              |           |           |     | F      |
| RadioLin× Industrial Hot | spot Browser |                   |                 |          |          |         |      |              |           |           | NUM |        |

Double-click on the radio or select the "**Connect**" option in "**Operation**s" menu.

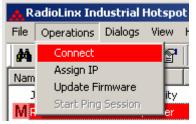

The following window is displayed:

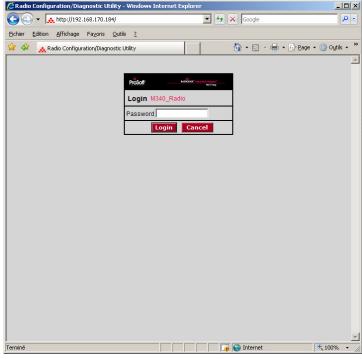

Type your password to log into the radio (default is "password") and then click the "**Login**" button.

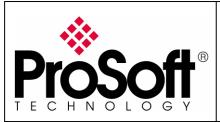

RLXIB-IHW Industrial Hotspot 802.11abg

Wireless Modbus TCP - M340 with NOE & Quantum with NOE

The RLW-IHW-E configuration is protected by a login password. To prevent unauthorized access to the radio configuration, you should change the default password when you have finished your configuration.

### The following window is displayed:

| 🖉 Radio Configurat                                                         | ion/Diagnostic Utility - \              | Windows Internet Explorer |                      |                                            |  |  |  |
|----------------------------------------------------------------------------|-----------------------------------------|---------------------------|----------------------|--------------------------------------------|--|--|--|
| 😋 🕤 👻 http://192.168.170.184/Config_Diag.htm%dfeac0a62d20e1a( 🔽 🍫 🗙 Google |                                         |                           |                      |                                            |  |  |  |
| Eichier Edition Af                                                         | fichage Fa <u>v</u> oris <u>O</u> utils | 2                         |                      | Liens »                                    |  |  |  |
| 😭 🏟 👧 Radio                                                                | Configuration/Diagnostic Uti            | ility                     | 6                    | ) 🔹 🔝 👻 🖶 🔹 🔂 Page 🔹 🍥 O <u>u</u> tils 🔹 🎽 |  |  |  |
|                                                                            |                                         |                           |                      |                                            |  |  |  |
| ProSof                                                                     |                                         | RADIO                     | LINX <sup>®</sup> In | dustrial Hotspot™                          |  |  |  |
| TECHNOLOG                                                                  |                                         |                           |                      | 802.11abg                                  |  |  |  |
| Radio Name:                                                                | Radio1                                  | Signal Strength:          |                      | Scanning                                   |  |  |  |
| Radio MAC:                                                                 | 00.0D.8D.F0.26.65                       | Parent MAC:               | none                 | Available Parents                          |  |  |  |
| Firmware:                                                                  | IB3_430                                 | Branch Length:            | n/a                  | Address Table                              |  |  |  |
| Update every:                                                              | 10 sec                                  | # Radios Linked:          | 0                    | Port Status                                |  |  |  |
| Up Time:                                                                   | 0 Day 0 Hr. 3 Min. 46 Sec               | Link Time:                | n/a                  |                                            |  |  |  |
| Radio Net                                                                  | work Settings                           | Security Setting          | 5                    | Radio Access Settings                      |  |  |  |
| Radio Name: Ra                                                             | adio1                                   | Encryption WPA-AES        | -                    | Obtain IP address - DHCP                   |  |  |  |
| Network SSID: Network                                                      | etwork1                                 | WPA phrase ****           |                      | C Use the following IP address             |  |  |  |
| C Master 11                                                                | 1 (2462MHz) 🔽                           | WEP key 1 💌 🛛 ****        |                      | IP Address 192.168.170.184                 |  |  |  |
| • Repeater                                                                 | Parent Link                             | MAC Filter Edit Filter    |                      | Subnet Mask 255.255.255.0                  |  |  |  |
| Pa                                                                         | rent Auto Select                        | Hide Network SSID         |                      | Def: Gateway 192.168.170.254               |  |  |  |
| C Client @                                                                 | Auto 🤨 Specify                          |                           |                      | Primary DNS 192.10.1.10                    |  |  |  |
| Client MAC 00                                                              | .00.00.00.00.00                         |                           |                      | Secondary DNS 50.0.0.0                     |  |  |  |
| IGMP                                                                       | Spanning Tree                           |                           |                      | SNMP                                       |  |  |  |
|                                                                            | Advanced Config                         |                           |                      | Login Password                             |  |  |  |
|                                                                            | Serial Settings                         |                           |                      |                                            |  |  |  |
| Apply Changes Cancel Changes Factory Defaults Help                         |                                         |                           |                      |                                            |  |  |  |
| Configuration help Changes not Saved. Will disrupt ~60s                    |                                         |                           |                      |                                            |  |  |  |
| Radio Name: 1 to 31 characters. For user's identification of radio only.   |                                         |                           |                      |                                            |  |  |  |
|                                                                            |                                         |                           |                      |                                            |  |  |  |

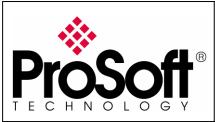

RLXIB-IHW Industrial Hotspot 802.11abg

Wireless Modbus TCP - M340 with NOE & Quantum with NOE

### B.4. Set up the RLXIB-IHW-E – Repeater mode

A RLXIB-IHW-E Remote/Repeater connects automatically to the best available parent radio on the network.

|                                                                                                    | reen below:                                       |                                         |                                 |  |  |  |
|----------------------------------------------------------------------------------------------------|---------------------------------------------------|-----------------------------------------|---------------------------------|--|--|--|
| Radio Configui                                                                                                    | ration/Diagnostic Utility - '                     | Windows Internet Explorer               |                                 |  |  |  |
| G 🕤 🗸 🐼                                                                                                    | http://192.168.170.183/Conf                       | ig_Diag.htm%dfbd08289878616 🔽 🐓 🔾       | K Google                        |  |  |  |
| <u>F</u> ichier <u>E</u> dition                                                                                                    | <u>A</u> ffichage Fa <u>v</u> oris <u>O</u> utils | 2                                       | Liens                           |  |  |  |
| 🍃 🏟  🔬 Rai                                                                                                    | dio Configuration/Diagnostic Ul                   | ility                                   | 🟠 🔹 🔝 👒 🖶 🔹 🔂 Page 🔹 🎯 Outils 🔹 |  |  |  |
|                                                                                                    |                                                   | *                                       |                                 |  |  |  |
| Prosc                                                                                                    | sft°                                              | RADIOLINX®                              | Industrial Hotspot™             |  |  |  |
| TECHNOLO                                                                                                    | D G Y                                             |                                         | 802.11abg                       |  |  |  |
| Radio Name:                                                                                                    | Radio1                                            | Signal Strength:                        | Scanning                        |  |  |  |
| Radio MAC:                                                                                                    | 00.0D.8D.F0.26.47                                 | Parent MAC: none                        | Available Parents               |  |  |  |
| Firmware:                                                                                                    | IB3_430                                           | Branch Length: n/a                      | Address Table                   |  |  |  |
| Update every:                                                                                                    | 10 sec                                            | #Radios Linked: 0                       | Port Status                     |  |  |  |
| Up Time:                                                                                                    | 0 Day 1 Hr. 59 Min. 55 Se                         | ec. Link Time: n/a                      |                                 |  |  |  |
| Radio N                                                                                                    | etwork Settings                                   | Security Settings                       | Radio Access Settings           |  |  |  |
| Radio Name:                                                                                                    | Radio1                                            | Encryption WPA-AES                      | Obtain IP address - DHCP        |  |  |  |
| Network SSID:                                                                                                    | Network1                                          | WPA phrase ****                         | C Use the following IP address  |  |  |  |
| C Master                                                                                                    | 11 (2462MHz) 🔽                                    | WEP key 1                               | IP Address 192.168.170.183      |  |  |  |
| Repeater                                                                                                    | Parent Link                                       | MAC Filter Edit Filter                  | Subnet Mask 255.255.255.0       |  |  |  |
|                                                                                                    | Parent Auto Select                                | Hide Network SSID                       | Def: Gateway 192.168.170.254    |  |  |  |
| C Client                                                                                                    | 🖲 Auto C Specify                                  |                                         | Primary DNS 192.10.1.10         |  |  |  |
| Client MAC                                                                                                    | 00.00.00.00.00                                    |                                         | Secondary DNS 50.0.0.0          |  |  |  |
| IGMP                                                                                                    | Spanning Tree                                     |                                         | SNMP                            |  |  |  |
|                                                                                                    | Advanced Config                                   |                                         | Login Password                  |  |  |  |
|                                                                                                    | Serial Settings                                   |                                         | Login rassiona                  |  |  |  |
| And                                                                                                    | Changes                                           | Cancel Changes                          | Eactory Defaults                |  |  |  |
| Apply Changes Cancel Changes Factory Defaults Help                                                                                                    |                                                   |                                         |                                 |  |  |  |
| Configuration help         Changes not Saved. Will disrupt ~60s           Cancel Changes: Press this to undo any edits you may have just done on this page |                                                   |                                         |                                 |  |  |  |
| Cancel Change                                                                                                    | s. Press this to undo any e                       | uns you may have just done on this page | 3                               |  |  |  |
| erminé                                                                                                    |                                                   |                                         | 😜 Internet 🛛 🔍 100% 👻           |  |  |  |

- Change the Radio Name from Radio1 to M340\_Radio
- Change the Network SSID from Network1 to Modbus
- Select Repeater
- Select **Encryption** (WPA-AES for example) and enter your pass phrase
- Enter a valid **IP address** and **Subnet Mask**

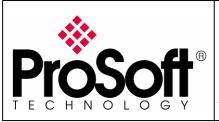

RLXIB-IHW Industrial Hotspot 802.11abg

Wireless Modbus TCP - M340 with NOE & Quantum with NOE

These parameters are example; you can set the parameters that fit your needs.

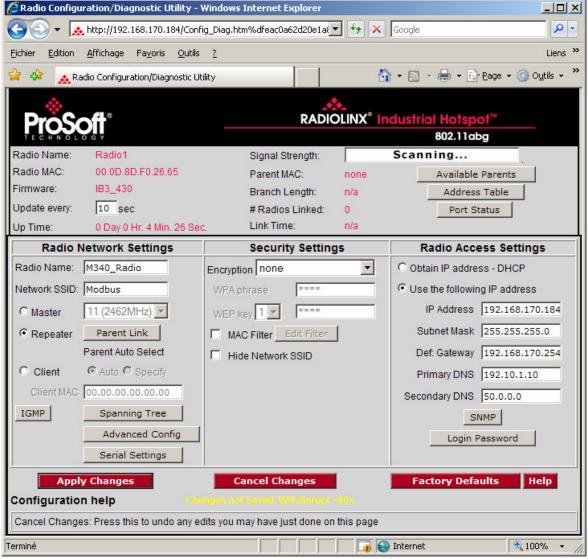

Important: The Network SSID and WPA phrase are case sensitive.

Use exactly the same combination of upper case and lower case letters you entered for the RLXIB-IHW-E Master mode, otherwise the Repeater radio will not be able to connect to the Master radio.

Now the new settings are ready, click "**Apply Changes**" to validate them.

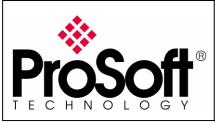

RLXIB-IHW Industrial Hotspot 802.11abg

Wireless Modbus TCP - M340 with NOE & Quantum with NOE

### **IMPORTANT:**

The use of Global Data needs the IGMP settings to be "Disabled" in both Master and Repeater RLXIB-IHW-E modules.

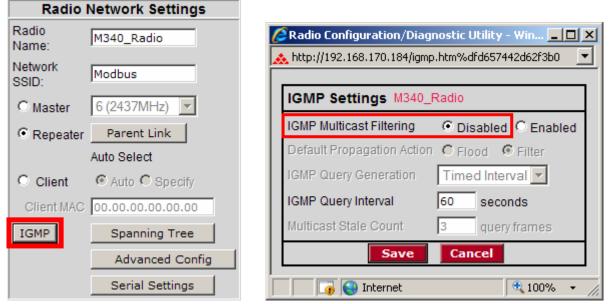

Now the new settings are ready, click "**Apply Changes**" to validate them.

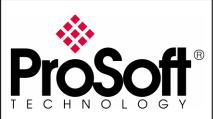

RLXIB-IHW Industrial Hotspot 802.11abg

Wireless Modbus TCP - M340 with NOE & Quantum with NOE

The following message may appear when pressing "Apply changes", click "OK".

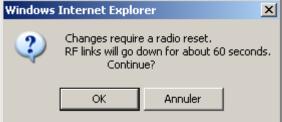

#### The RLXIB-IHW-E reboots:

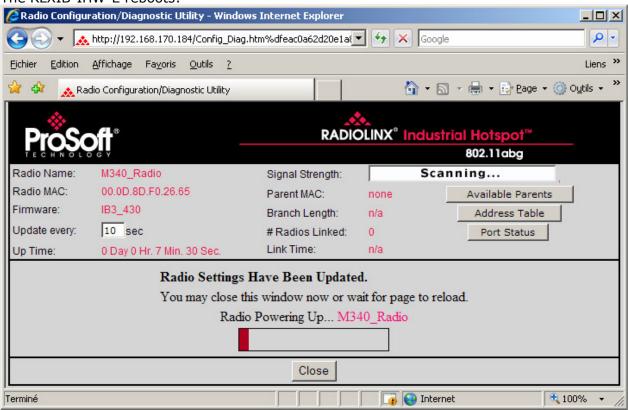

You can wait until the update is done or click on "Close", the following window is displayed:

| windows | Internet Explorer                        |                                                    | $\sim$ |
|---------|------------------------------------------|----------------------------------------------------|--------|
| ?       | La page Web affich<br>Voulez-vous fermer | iée tente de fermer la fenêti<br>r cette fenêtre ? | re.    |
|         | Oui                                      | Non                                                |        |

Click "Yes".

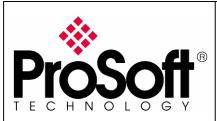

RLXIB-IHW Industrial Hotspot 802.11abg

Wireless Modbus TCP - M340 with NOE & Quantum with NOE

### B.5. Settings verification:

Select Clear to delete the current radio list

| 🔥 RadioLinx Indu: |         |  |  |  |  |
|-------------------|---------|--|--|--|--|
| File Operations D |         |  |  |  |  |
| #                 | 🏘 📉 🗧 🏎 |  |  |  |  |
| Name              |         |  |  |  |  |
| JEROMED630        |         |  |  |  |  |

Select the binocular to refresh the screen and get an update radio list

| 🔥 RadioLinx Indu: |       |  |  |  |  |
|-------------------|-------|--|--|--|--|
| File Operations D |       |  |  |  |  |
| 酋                 | 🗞 📻 😣 |  |  |  |  |
| Name              |       |  |  |  |  |
| JEROMED630        |       |  |  |  |  |

When configured the name of the radio is preceded by an  ${\bf R}$  (for Repeater) in the RLX-IH Browser.

| 🔥 RadioLinx Industi     | rial Hotspo  | t Browser         |                 |        |          |         |      |              |           |           | >                 |
|-------------------------|--------------|-------------------|-----------------|--------|----------|---------|------|--------------|-----------|-----------|-------------------|
| File Operations Dial    | ogs View     | Help              |                 |        |          |         |      |              |           |           |                   |
| 👫 🔌 🖪 🗠 5               | le 🔓 😰       | 🗏 🖧 🖵 🍖 I         | 1991            | B   🤋  |          |         |      |              |           |           |                   |
| Name                    | Mode         | MAC               | IP              | SSID   | Security | Channel | Hops | Signal (dBm) | Tx (KB/s) | Rx (KB/s) | Master            |
| JEROMED630              | This Utility | 00.1c.23.4a.85.04 | 192.168.170.20  |        |          |         |      |              |           |           |                   |
| M_Quantum_Radio         | Master       | 00.0d.8d.f0.13.01 | 192.168.170.183 | Modbus | none     | 6       | 1    |              | 0         | 0         |                   |
| R M340_Radio            | Repeater     | 00.0d.8d.f0.1d.c3 | 192.168.170.184 | Modbus | none     | 6       | 2    | -54          | 0         | 1         | 00.0d.8d.f0.13.01 |
|                         |              |                   |                 |        |          |         |      |              |           |           |                   |
| •                       |              |                   |                 |        |          |         |      |              |           |           |                   |
| adioLinx Industrial Hot | spot Browser | r                 |                 |        |          |         |      |              |           |           | NUM               |

### The setting of the Repeater radio is finished.

Disconnect the Ethernet cable from the radio.

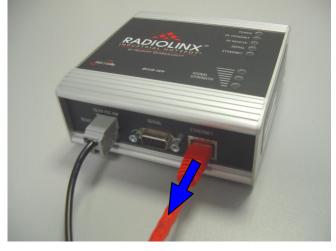

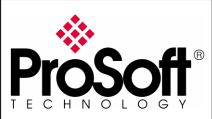

RLXIB-IHW Industrial Hotspot 802.11abg

Wireless Modbus TCP - M340 with NOE & Quantum with NOE

### RLXIB-IHW-E Access Point checking

With you PC wireless access enabled and from the Available Wireless Network list

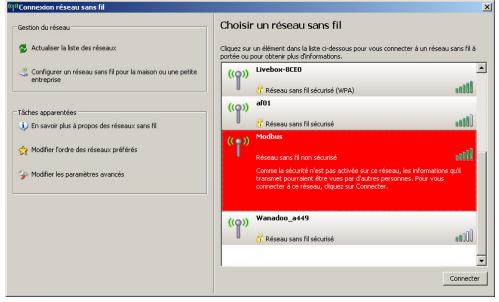

Choose the **Modbus** network.

This is the **Network SSID** you setup previously within the RLXIB-IHW-E Remote/Repeater mode.

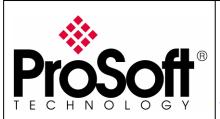

RLXIB-IHW Industrial Hotspot 802.11abg

Wireless Modbus TCP - M340 with NOE & Quantum with NOE

Now you will be able to monitor the radio with your internet browser via your wireless network:

Open your internet browser.

Enter the IP address of the RLXIB-IHW-E you want to access into the navigation bar.

|       | kpiorer ne peut pas anicher cette page web | - windows Internet Exploi |
|-------|--------------------------------------------|---------------------------|
| G 🔁 🔻 | 8 192.168.170.184                          | • > ×                     |

The following window is displayed.

| Radio Configuration/Diagnostic Utility       |                         |                           |
|----------------------------------------------|-------------------------|---------------------------|
| 😋 🕘 👻 http://192.168.170.184/                | 🔽 🐓 🗙 Google            | P •                       |
| <u>Fichier Edition Affichage Favoris O</u> u | itils <u>2</u>          |                           |
| 🙀 🍄 🔥 🚓 Radio Configuration/Diagnosti        | c Utility 🏠 🔹 🔂 🔹 🛃 🕹 🛃 | • • 🔘 O <u>u</u> tils • * |
|                                              |                         | <u> </u>                  |
|                                              | ProSoft Marita Maria    |                           |
|                                              | Login M340_Radio        |                           |
|                                              | Password                |                           |
|                                              | Login Cancel            |                           |
|                                              |                         |                           |
|                                              |                         |                           |
|                                              |                         |                           |
|                                              |                         |                           |
|                                              |                         |                           |
|                                              |                         |                           |
|                                              |                         |                           |
|                                              |                         |                           |
|                                              |                         |                           |
|                                              |                         |                           |
|                                              |                         |                           |
|                                              |                         |                           |
|                                              |                         |                           |
| Terminé                                      | 📑 👔 🚱 Internet          | ▼<br>100% ▼ //            |

Type your password to log into the radio (default is "password") and then click the "**Login**" button.

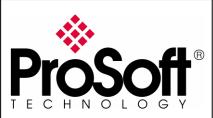

RLXIB-IHW Industrial Hotspot 802.11abg

Wireless Modbus TCP - M340 with NOE & Quantum with NOE

| The following window is displayed:                                           |                                                                                           |                           |                               |  |  |  |  |
|------------------------------------------------------------------------------|-------------------------------------------------------------------------------------------|---------------------------|-------------------------------|--|--|--|--|
| 🖉 Radio Configu                                                              | uration/Diagnostic Utility - '                                                            | Windows Internet Explorer |                               |  |  |  |  |
| 🚱 🕤 👻 http://192.168.170.184/Config_Diag.htm%df4834b052ad90b, 🔽 🔄 🔀 😡 Google |                                                                                           |                           |                               |  |  |  |  |
| <u>Fichier</u> <u>E</u> dition                                               | <u>A</u> ffichage Fa <u>v</u> oris <u>O</u> utils                                         | 2                         | Liens »                       |  |  |  |  |
| 🚖 🏟 🔜 👧                                                                      | 😪 🍄 🔥 Radio Configuration/Diagnostic Utility                                              |                           |                               |  |  |  |  |
| <u></u>                                                                      |                                                                                           | A.                        |                               |  |  |  |  |
| ProS                                                                         | off                                                                                       | RADIOLINX <sup>®</sup> In | dustrial Hotspot <sup>™</sup> |  |  |  |  |
| TECHNOL                                                                      | OGY                                                                                       |                           | 802.11abg                     |  |  |  |  |
| Radio Name:                                                                  | M340_Radio                                                                                | Signal Strength:          | -51dBm, 42S/N                 |  |  |  |  |
| Radio MAC:                                                                   | 00.0D.8D.F0.26.65                                                                         | Parent MAC: 00.0D.8D.F0.2 | 26.47 Available Parents       |  |  |  |  |
| Firmware:                                                                    | IB3_430                                                                                   | Branch Length: 2          | Address Table                 |  |  |  |  |
| Update every:                                                                | 10 sec                                                                                    | # Radios Linked: 1        | Port Status                   |  |  |  |  |
| Up Time:                                                                     | 0 Day 0 Hr. 2 Min. 35 Sec                                                                 |                           | Min. 6 Sec.                   |  |  |  |  |
| Radio                                                                        | Network Settings                                                                          | Security Settings         | Radio Access Settings         |  |  |  |  |
| Radio Name:                                                                  | M340_Radio                                                                                | Encryption none           | C Obtain IP address - DHCP    |  |  |  |  |
| Network SSID:                                                                | Modbus                                                                                    | WPA phrase ****           | Use the following IP address  |  |  |  |  |
| C Master                                                                     | 6 (2437MHz)                                                                               | WEP key 1                 | IP Address 192.168.170.184    |  |  |  |  |
| • Repeater                                                                   | Parent Link                                                                               | MAC Filter Edit Filter    | Subnet Mask 255.255.255.0     |  |  |  |  |
|                                                                              | Parent Auto Select                                                                        | Hide Network SSID         | Def: Gateway 192.168.170.254  |  |  |  |  |
| C Client                                                                     | Auto C Specify                                                                            |                           | Primary DNS 192.10.1.10       |  |  |  |  |
| Client MAC                                                                   | 00.00.00.00.00                                                                            |                           | Secondary DNS 50.0.0.0        |  |  |  |  |
| IGMP                                                                         | Spanning Tree                                                                             |                           | SNMP                          |  |  |  |  |
|                                                                              | Advanced Config                                                                           |                           | Login Password                |  |  |  |  |
|                                                                              | Serial Settings                                                                           |                           |                               |  |  |  |  |
| Apply Changes Cancel Changes Factory Defaults Help                           |                                                                                           |                           |                               |  |  |  |  |
| Configuration help Changes not Saved. Will disrupt ~60s                      |                                                                                           |                           |                               |  |  |  |  |
| Link Time: Ler                                                               | Link Time: Length of time the radio has been continuously connected (linked) to a parent. |                           |                               |  |  |  |  |
|                                                                              |                                                                                           |                           |                               |  |  |  |  |

#### Signal quality:

Signal Strength shows you the quality of the signal between the RLXIB-IHW-E Master mode and RLXIB-IHW-E Remote/Repeater mode radios.

| Poor Signal | Signal Strength: |  | -81dBm, 1 | 16S/N |
|-------------|------------------|--|-----------|-------|
| 5           |                  |  |           |       |

#### Note:

Signal quality depends on distance between the antennas, free line of sight and correct antennas mounting.

To have further information about the RLXIB-IHW-E please, download the User Manual from: <u>http://www.prosoft-technology.com/content/download/14036/181543/file</u>

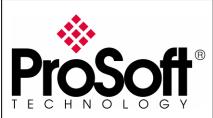

RLXIB-IHW Industrial Hotspot 802.11abg

Wireless Modbus TCP - M340 with NOE & Quantum with NOE

## C. Setting of the Modbus TCP Client device

### C.1. Launch Unity Pro XL

For this application we used a BMX P34 2020 and Ethernet Card BMX NOE 0100.2. Create a new project with your actual hardware configuration and create an Ethernet network.

Double click on the Network you created (Ethernet\_2 in my project):

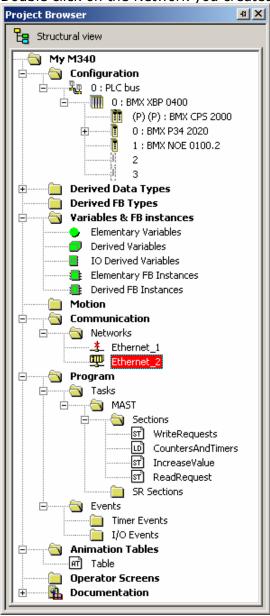

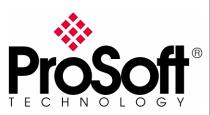

RLXIB-IHW Industrial Hotspot 802.11abg

Wireless Modbus TCP - M340 with NOE & Quantum with NOE

### In the displayed screen, enters the IP Address of the NOE Card:

| Ethernet_2                                                                                                    |                                                                                              |
|----------------------------------------------------------------------------------------------------|----------------------------------------------------------------------------------------------|
| Model Family     Module Address       NOE 0100.2, NOE 0110.2     Image: Channel of the second second secon | Module Utilities<br>YES  ID Scanning<br>YES  Global Data<br>NO  Address Server<br>NO  ND  ND |
| IP Configuration Messaging IO Scanning Global Data SNMP Address Server                                                                                                    | NTP Bandwidth                                                                                |
| IP address configuration<br>Configured<br>IP address 192.168.170.181<br>Subnetwork mask 255.255.0<br>Gateway address 192.168.170.254<br>From a server<br>Device Name                                                                                                    |                                                                                              |
| Ethernet configuration                                                                                                    |                                                                                              |
| C Ethernet II C 802.3                                                                                                    |                                                                                              |

#### Note:

The **IP address** of **NOE**, **Radio RLXIB-IHW** and server device must be at the same IP range and depending of your **Subnet mask**.

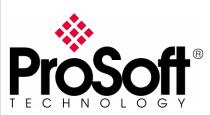

RLXIB-IHW Industrial Hotspot 802.11abg

Wireless Modbus TCP - M340 with NOE & Quantum with NOE

### C.2. IO Scanning setting:

Enable IO scanning (set to "YES") in the Module's services window:

| 🏪 Ethernet_2           |                   |                    | N            |          |          |           |                | <u>_                                    </u> |
|------------------------|-------------------|--------------------|--------------|----------|----------|-----------|----------------|----------------------------------------------|
| Model Family           |                   | - Module Address - | 43           |          | - Module | Utilities |                |                                              |
| NOE 0100.2, NOE 0110.2 |                   | Rack Mo            | tule Chan    | nel<br>— | YES      | -         | IO Scanning    |                                              |
|                        |                   |                    |              |          | YES      | -         | Global Data    |                                              |
| Module IP Address      |                   |                    |              |          | NO       | -         | Address Server |                                              |
| IP Address             | Subnetwork Mask   | Gateway A          |              | _        | NO       | -         | NTP            |                                              |
| 192 . 168 . 170 . 181  | 255 . 255 . 255 . | 0 192 .            | 68 . 170 . 2 | 54       | 1        |           |                |                                              |

#### Select IO Scanning tab 🏪 Ethernet\_2 \_ 🗆 🗵 Model Familu IO Scanning NOE 0100.2, N YES • Global Data Module IP Address NO Address Serve • IP Address NTP NO IP Configuration Messaging IO Scanning Global Data SNMP Address Server NTP Bandwidth Master %MW zones Read Ref. Vrite Ref. From 301 to 400 Repetitive rate step: 100 🛨 From 201 to 300 Scanned peripherals Health Timeou (ms) VR Master Object epetitiv rate (ms) RD Master Object VR Slave RD length Last value (Input) VR length IP address Unit ID Description 6 7 8 -

Create IO Scanning exchanges as needed (see example below):

- Server IP Address: Address IP of the server device (192.168.170.193).
- **Unit ID**: Modbus Address of the server (1).
- **Timeout (ms)**: (1500).
- **RD Master Objet**: Client address where the data read are stored (%MW201).
- **RD Slave Index**: Offset for the first data read in slave (200).
- **RD length**: Number of data read (100).
- WR Master Objet: Client address where data written are stored (%MW301).
- WR Slave Index: Offset for the first data read in slave (300).
- WR length: Number of data read (100).

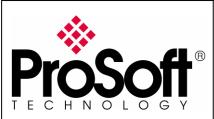

RLXIB-IHW Industrial Hotspot 802.11abg

Wireless Modbus TCP - M340 with NOE & Quantum with NOE

Create variables which will contain the data exchanged between the client and the server:

| 🗲 Table                          |                |                   |     |           |                 |
|----------------------------------|----------------|-------------------|-----|-----------|-----------------|
| Modification Eorce               | ` <b>₹</b> ₹ ₹ |                   | μî, |           |                 |
| Name 👻                           | Value          | Туре 💌            | . ( | Address 💌 | Global data 🛛 🖽 |
| 🕀 🕘 DataForIOScanM340ToQuantum   |                | ARRAY[099] OF INT |     | %MW301    | NO              |
| 庄 🖷 📒 DataForIOScanQuantumToM340 |                | ARRAY[099] OF INT |     | %MW201    | NO              |
|                                  |                |                   |     |           |                 |
| J                                |                |                   |     |           |                 |

I personally used a name that allows having the same name in both client and server devices. I mapped these variables to the addresses used for the IO Scanning (%MW201 to %MW399).

Once this is done, compile, download and run the project to the M340 processor.

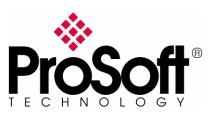

RLXIB-IHW Industrial Hotspot 802.11abg

Wireless Modbus TCP - M340 with NOE & Quantum with NOE

### C.3. Global Data setting:

Enable Global Data (set to "YES") in the Module's services window:

| ļ  | 🎹 Ethernet_2            |                     |             |               |           |          |              |               | - D × |
|----|-------------------------|---------------------|-------------|---------------|-----------|----------|--------------|---------------|-------|
| ſ  | - Model Family          |                     | – Module Ad | ldress        |           | _ Modu   | le Utilities | ;             |       |
| l  | NOE 0100.2, NOE 0110.2  |                     | Rack        | Module        | Channel   | YES      | •            | IO Scanning   |       |
| l  | 140E 0100.2, NOE 0110.2 |                     | 0           | 1             | 0         | YES      | •            | Global Data   |       |
| l  | Module IP Address       |                     |             |               |           | NO       | -            | Address Serve | er    |
| I  | IP Address              | Subnetwork Mask     |             | teway Address |           | NO       | -            | NTP           |       |
| l  | 192 . 168 . 170 . 181   | 255 . 255 . 255 . ( | 0           | 192 . 168 . 1 | 170 . 254 | <u> </u> |              |               |       |
| I. |                         |                     |             |               |           |          |              |               |       |

### Select **Global Data** tab:

| Ethernet_2                                                                                               |    |                                                                                         |                                                                                       |
|----------------------------------------------------------------------------------------------------|----|-----------------------------------------------------------------------------------------|---------------------------------------------------------------------------------------|
| Model Family<br>NOE 0100.2, NOE 0110.2<br>Module IP Address<br>IP Address<br>192 . 168 . 170 . 181       | Ra | odule Address<br>ck Module Channel<br>0 1 0<br>Gateway Address<br>192 . 168 . 170 . 254 | Module Utilities<br>YES ID Scanning<br>YES Global Data<br>NO Address Server<br>NO NTP |
| IP Configuration Messaging<br>Global data configuration<br>Health time out 500<br>Distribution period 50 |    | a SNMP Address Server                                                                   | NTP Bandwidth                                                                         |

Create Global Data exchange as needed (see example below):

- Validity Timeout (ms): (500).
- Distribution period (\*10 ms): (50).
- **Group address**: IP address used by the group (239.255.255.255).
- Group name: (RLX)

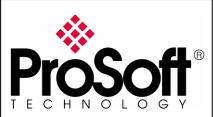

RLXIB-IHW Industrial Hotspot 802.11abg

Wireless Modbus TCP - M340 with NOE & Quantum with NOE

Create variables which will contain the data exchanged between the two devices:

| 🛃 Table            |          |       |       |   |   |         |   |                 |
|--------------------|----------|-------|-------|---|---|---------|---|-----------------|
| Modification Force | L F      | × 4   | × 🕅 🗴 |   | E |         |   |                 |
| Name               | <b>.</b> | Value | Туре  | • | ( | Address | • | Global data 🛛 🖽 |
| 👘 🐤 GlobalDataPUB  |          |       | INT   |   |   |         |   | PUB             |
| 🚽 🕒 GlobalDataSUB  |          |       | INT   |   |   |         |   | SUB             |
|                    |          |       |       |   |   |         |   |                 |
| 1                  |          |       |       |   |   |         |   |                 |

I personally used a name that allows having the same name in both client and server devices.

Once this is done, compile, download and run the project to the M340 processor.

#### **IMPORTANT:**

The use of **Global Data** needs the **IGMP** settings to be "**Disabled**" in both **Master** and **Repeater** RLXIB-IHW-E modules.

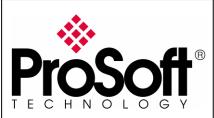

RLXIB-IHW Industrial Hotspot 802.11abg

Wireless Modbus TCP - M340 with NOE & Quantum with NOE

### C.4. Modbus messaging setting:

Multiple types of blocks or commands can be used to achieve Modbus TCP communication using messages.

I chose to use the  $\ensuremath{\mathsf{DATA\_EXCH}}$  function in a Structured Text section.

The application I used is attached to this document

### (M340MODBUSTCPOVERRLXWITHNOE.XEF)

Create variables which will contain the data exchanged between the client and the server:

| 🛃 Table                   |          |       |             |         |            |   |   |         |          | _           |   |
|---------------------------|----------|-------|-------------|---------|------------|---|---|---------|----------|-------------|---|
| Modification Eorce        | ¥ .£     | 1     | <b>F</b> 36 |         | ≶ ⊮        | N | H |         |          |             |   |
| Name                      | <b>•</b> | Value |             | Туре    |            | • | ( | Address | <b>.</b> | Global data | Œ |
| 🕀 🖳 DataFromM340ToQuantum |          |       |             | ARRAY[( | )99] OF IN | T |   | %MW101  |          | NO          |   |
| 庄 📲 DataFromQuantumToM340 |          |       |             | ARRAY[( | 099] OF IN | Т |   | %MW1    |          | NO          |   |
|                           |          |       |             |         |            |   |   |         |          |             |   |
|                           |          |       |             |         |            |   |   |         |          |             |   |

I personally used a name that allows having the same name in both client and server devices.

Once this is done, compile, download and run the project to the M340 processor.

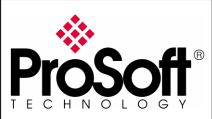

RLXIB-IHW Industrial Hotspot 802.11abg

Wireless Modbus TCP - M340 with NOE & Quantum with NOE

### D. Setting of the Modbus TCP Server device.

### D.1. Launch Unity Pro XL

For this application we use a CPU 311 10 and Ethernet Card NOE 771 11. Create a new project with your actual hardware configuration and create an Ethernet network.

Double click on the Network you created (Ethernet\_1 in my project):

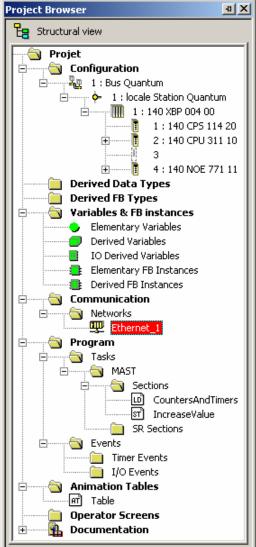

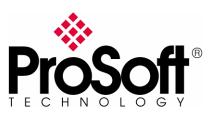

RLXIB-IHW Industrial Hotspot 802.11abg

Wireless Modbus TCP - M340 with NOE & Quantum with NOE

#### In the displayed screen, enters the IP Address of the NOE Card:

| 🎬 Ethernet_1                                                                                                    | <u>_     ×</u> |
|----------------------------------------------------------------------------------------------------|----------------|
| Model Family       Module Address       Module         TCP/IP 10/100 Regular connection       I       4       IO Scanning         Module IP Address       II       4       IO Scanning         Module IP Address       Subnetwork Mask       Gateway Address       IO I         192       168       170       193       255       255       0 | r              |
| IP Configuration Messaging IO Scanning Global Data SNMP Address Server NTP Bandwidth                                                                                                    |                |
| IP address configuration<br>IP address 192.168.170.193<br>Subnetwork mask 255.255.0<br>Gateway address 192.168.170.254<br>From a server                                                                                                    |                |
| Ethernet configuration                                                                                                    |                |

#### Note:

The **IP address** of **NOE**, **Radio RLXIB-IHW** and server device must be at the same IP range and depending of your **Subnet mask**.

### D.2. IO Scanning setting:

It is not necessary here to enable IO scanning.

Create variables which will contain the data exchanged between the client and the server:

| 🗲 Table                  |         |       |            |   |       |       |         |            |         |  |
|--------------------------|---------|-------|------------|---|-------|-------|---------|------------|---------|--|
| Modification Force       | 🛯 🗠     | F 🖳 👻 | <i>s</i> × |   | ≯     | ₽[    | Na      | Ē          |         |  |
| Name                     | ▼ ,     | Value | Address 🔹  | • | Туре  |       |         | <b>•</b> , | Comment |  |
| 🖅 🕘 DataForIOScanM340To0 | Juantum |       | %MW301     |   | ARRA' | Y[099 | ) OF IN | IT         |         |  |
| 🗄 📃 DataForlOScanQuantum | ToM340  |       | %MW201     |   | ARRA' | Y[099 | ) OF IN | IT         |         |  |
|                          |         |       |            |   |       |       |         |            |         |  |
|                          |         |       |            |   |       |       |         |            |         |  |

I personally used a name that allows having the same name in both client and server devices. I mapped these variables to the addresses used for the IO Scanning (%MW201 to %MW399).

Once this is done, compile, download and run the project to the M340 processor.

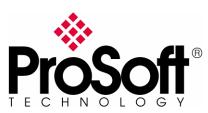

RLXIB-IHW Industrial Hotspot 802.11abg

Wireless Modbus TCP - M340 with NOE & Quantum with NOE

### D.3. Global Data setting:

Enable Global Data (set to "YES") in the Module's services window:

| 🕎 Ethernet_1            |                         |                       |         |       |             |               | <u>- 0 ×</u> |
|-------------------------|-------------------------|-----------------------|---------|-------|-------------|---------------|--------------|
| - Model Family-         |                         | Module Address        |         | loduk | e Utilities |               |              |
| TCP/IP 10/100 Regular o |                         | Rack Module           |         | NO    | •           | IO Scanning   |              |
|                         |                         | 1 4                   |         | /ES   | -           | Global Data   |              |
| Module IP Address       |                         |                       | - I T   | NO    | -           | SNMP          |              |
| IP Address              | Subnetwork Mask         | Gateway Address       | .     [ | NO    | -           | Address Serve | ·r           |
| 192 . 168 . 170 . 1     | 193 255 . 255 . 255 . 0 | 192 . 168 . 170 . 254 |         | NO    | •           | NTP           |              |

### Select Global Data tab:

| 🎬 Ethernet_1                                                                                                    |                                                                          |
|----------------------------------------------------------------------------------------------------|--------------------------------------------------------------------------|
| Model Family       Module Address       Module         TCP/IP 10/100 Regular connection       I       4         Module IP Address       I       4         Module IP Address       Subnetwork Mask       Gateway Address         IP Address       Subnetwork Mask       III         192       168       170       255 | Utilities<br>ID Scanning<br>Global Data<br>SNMP<br>Address Server<br>NTP |
| IP Configuration Messaging IO Scanning Global Data SNMP Address Server NTP Bar                                                                                                    | ndwidth                                                                  |
| Global data configuration<br>Health time out 500 = ms Group address 239, 255, 255, 255<br>Distribution period 50 = scan Group name RLX                                                                                                    |                                                                          |
| Multicast filtering Health bit block (%I/%IW/%MW): <u>%MW410</u>                                                                                                    |                                                                          |

Create Global Data exchange as needed (see example below):

- Validity Timeout (ms): (500).
- Distribution period (\*10 ms): (50).
- **Group address**: IP address used by the group (239.255.255.255).
- Group name: (RLX)

### Note:

Group address and Group name must match between the two PLCs.

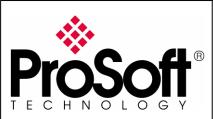

RLXIB-IHW Industrial Hotspot 802.11abg

Wireless Modbus TCP - M340 with NOE & Quantum with NOE

Create variables which will contain the data exchanged between the two devices:

| Modification Force | 🛯 🖌      | 1     | <b>F</b> × |      | ≯ № |          | ð |         |          |             |   |
|--------------------|----------|-------|------------|------|-----|----------|---|---------|----------|-------------|---|
| Vame               | <b>•</b> | Value |            | Туре |     | <b>•</b> | ( | Address | <b>•</b> | Global data | 6 |
| 🐤 GlobalDataPUB    |          |       |            | INT  |     |          |   |         |          | PUB         |   |
| 🐤 GlobalDataSUB    |          |       |            | INT  |     |          |   |         |          | SUB         |   |
| (p-                |          |       |            |      |     |          |   |         |          |             |   |

I personally used a name that allows having the same name in both client and server devices.

Once this is done, compile, download and run the project to the M340 processor.

#### **IMPORTANT:**

The use of **Global Data** needs the **IGMP** settings to be "**Disabled**" in both **Master** and **Repeater** RLXIB-IHW-E modules.

### D.4. Modbus messaging setting:

Create variables which will contain the data exchanged between the client and the server:

| 🛃 Table                   |       |                   |             | <u>_   ×</u>    |
|---------------------------|-------|-------------------|-------------|-----------------|
| Modification Eorce 🛛 🕹 💉  | 1258  |                   |             |                 |
| Name 👻                    | Value | Туре 🔻            | ( Address 🔹 | Global data 🛛 🖽 |
| 🕀 🖳 DataFromM340ToQuantum |       | ARRAY[099] OF INT | %MW101      | NO              |
| 庄 📲 DataFromQuantumToM340 |       | ARRAY[099] OF INT | %MW1        | NO              |
|                           |       |                   |             |                 |
|                           |       |                   |             |                 |

I personally used a name that allows having the same name in both client and server devices.

Once this is done, compile, download and run the project to the M340 processor.

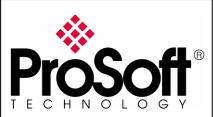

RLXIB-IHW Industrial Hotspot 802.11abg

Wireless Modbus TCP - M340 with NOE & Quantum with NOE

### E. Test wired Modbus TCP communication

Connect the Quantum PLC, the M340 PLC and the PC as below: MODICON QUANTUM PLC

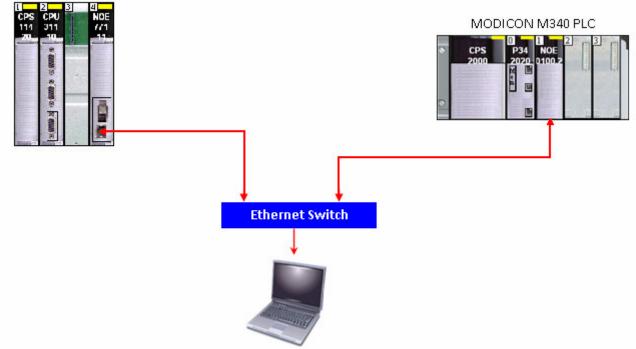

Go online with the two PLCs.

To have dynamic data values we created a section that copies the value of a counter in the different data areas:

```
for i := 0 to 99 do
    DataForIOScanQuantumToM340[i] := FBI_1.CV;
    DataFromQuantumToM340[i] := FBI_1.CV;
    GlobalDataPub := FBI_1.CV;
end_for;
```

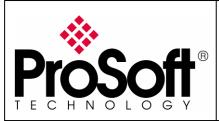

RLXIB-IHW Industrial Hotspot 802.11abg

Wireless Modbus TCP - M340 with NOE & Quantum with NOE

### Access to the variables in the PLCs. Below is a screenshot of the table of variables in the Quantum PLC and from M340 PLC:

| 2uantum                                                                                  | 22121 | S/M/17/1    | 1~  | _           | M34 |                                                      | 20101  | 9/6.45 . 74 |
|------------------------------------------------------------------------------------------|-------|-------------|-----|-------------|-----|------------------------------------------------------|--------|-------------|
| DataFromQuantumToM340[0]                                                                 | 32121 | %MW1        | -   | Ć           |     | DataFromQuantumToM340[0]<br>DataFromQuantumToM340[1] | 32121  | %MW1        |
| DataFromQuantumToM340[1]                                                                 | 32121 | %MW2        | -   |             |     | DataFromQuantumToM340[1]                             | 32121  | %MW2        |
| DataFromQuantumToM340[2]                                                                 | 32121 | %MW3        | -   |             |     | DataFromQuantumToM340[2]                             | 32121  | %MW3        |
| DataFromQuantumToM340[3]                                                                 | 32121 | %MW4        | -   |             |     | DataFromQuantumToM340[3]                             | 32121  | %MW4        |
| DataFromQuantumToM340[4]                                                                 | 32121 | %MW5        |     | <b>→</b>    | (   | DataFromQuantumToM340[4]                             | 32121  | %MW5        |
| DataFromQuantumToM340[5]                                                                 | 32121 | %MW6        |     |             | (   | DataFromQuantumToM340[5]                             | 32121  | %MW6        |
| DataFromQuantumToM340[6]                                                                 | 32121 | %MW7        |     |             | (   | DataFromQuantumToM340[6]                             | 32121  | %MW7        |
| DataFromQuantumToM340[7]                                                                 | 32121 | %MW8        |     |             | (   | DataFromQuantumToM340[7]                             | 32121  | %MW8        |
| DataFromQuantumToM340[8]                                                                 | 32121 | %MW9        |     |             | (   | DataFromQuantumToM340[8]                             | 32121  | %MW9        |
| 🗢 🔶 DataFromQuantumToM340[9]                                                             | 32121 | %MW10       | ノ   |             | (   | DataFromQuantumToM340[9]                             | 32121  | 8MW1        |
| 🔶 DataFromM340ToQuantum[0]                                                               | 25537 | %MW101      |     | C           | (   | DataFromM340ToQuantum[0]                             | 25537  | 8MW1        |
| 🔶 DataFromM340ToQuantum[1]                                                               | 25537 | %MW102      |     |             | (   | DataFromM340ToQuantum[1]                             | 25537  | %MW1        |
| 🔶 DataFromM340ToQuantum[2]                                                               | 25537 | %MW103      |     |             | (   | DataFromM340ToQuantum[2]                             | 25537  | %MW1        |
| 🐤 DataFromM340ToQuantum[3]                                                               | 25537 | %MW104      |     |             | (   | DataFromM340ToQuantum[3]                             | 25537  | %MW1        |
| 🐤 DataFromM340ToQuantum[4]                                                               | 25537 | %MW105      |     |             | (   | DataFromM340ToQuantum[4]                             | 25537  | 8/1/2 %     |
| 🐤 DataFromM340ToQuantum[5]                                                               | 25537 | %MW106      | 1   | ζ 💶 🤇 Ι     | (   | DataFromM340ToQuantum[5]                             | 25537  | 8/WW1       |
| DataFromM340ToQuantum[6]                                                                 | 25537 | %MW107      |     |             | (   | DataFromM340ToQuantum[6]                             | 25537  | %MW1        |
| DataFromM340ToQuantum[7]                                                                 | 25537 | %MW108      | 1   |             | (   | DataFromM340ToQuantum[7]                             | 25537  | %MW1        |
| DataFromM340ToQuantum[8]                                                                 | 25537 | %MW109      |     |             | (   | DataFromM340ToQuantum[8]                             | 25537  | %MW1        |
| DataFromM340ToQuantum[9]                                                                 | 25537 | %MW110      | レ   |             | (   | DataFromM340ToQuantum[9]                             | 25537  | %MW1        |
| 🐤 DataForIOScanQuantumToM340[0]                                                          | 32121 | %MW201      | 1~  | C           | (   | DataForIOScanQuantumToM340[0]                        | 32121  | 8MW2        |
| DataForIOScanQuantumToM340[1]                                                            | 32121 | %MW202      | 1   |             | (   | DataForIOScanQuantumToM340[1]                        | 32121  | %MW2        |
| DataForIOScanQuantumToM340[2]                                                            | 32121 | %MW203      | 1   |             | (   | DataForIOScanQuantumToM340[2]                        | 32121  | %MW2        |
| DataForIOScanQuantumToM340[3]                                                            | 32121 | %MW204      | 1   |             | (   | DataForIOScanQuantumToM340[3]                        | 32121  | %MW2        |
| DataForIOScanQuantumToM340[4]                                                            | 32121 | %MW205      | 1   |             | (   | DataForIOScanQuantumToM340[4]                        | 32121  | %MW2        |
| DataForIOScanQuantumToM340[5]                                                            | 32121 | %MW206      | 1   | > <b></b> ) | (   | DataForIOScanQuantumToM340[5]                        | 32121  | %MW2        |
| DataForIOScanQuantumToM340[6]                                                            | 32121 | %MW207      | 1   |             | (   | DataForIOScanQuantumToM340[6]                        | 32121  | %MW2        |
| DataForIOScanQuantumToM340[7]                                                            | 32121 | %MW208      | 1   |             |     | DataForIOScanQuantumToM340[7]                        | 32121  | %MW2        |
| DataForIOScanQuantumToM340[8]                                                            | 32121 | %MW209      | 1   |             | (   | DataForIOScanQuantumToM340[8]                        | 32121  | %MW2        |
| DataForIOScanQuantumToM340[9]                                                            | 32121 | %MW210      | レ   |             | (   | DataForIOScanQuantumToM340[9]                        | 32121  | %MW2        |
| DataForIOScanM340ToQuantum[0]                                                            | 25537 | %MW301      | 15  | C           |     | DataForIOScanM340ToQuantum[0]                        | 25537  | %MW3        |
| DataForIOScanM340ToQuantum[1]                                                            | 25537 | %MW302      | 1   |             |     | DataForIOScanM340ToQuantum[1]                        | 25537  | %MW3        |
| DataForIOScanM340ToQuantum[7]                                                            | 25537 | %MW303      | 1   |             |     | DataForIOScanM340ToQuantum[7]                        | 25537  | %MW3        |
| DataForIOScanM340ToQuantum[2]                                                            | 25537 | %MW304      | 1   |             |     | DataForIOScanM340ToQuantum[2]                        | 25537  | %MW3        |
| <ul> <li>DataForIOScanM340ToQuantum[4]</li> </ul>                                        | 25537 | %MW305      | 1   |             |     | DataForIOScanM340ToQuantum[4]                        | 25537  | %MW3        |
| <ul> <li>DataForIOScanM340ToQuantum[5]</li> </ul>                                        | 25537 | %MW306      | 1   | > 🔫 🔨       |     | DataForIOScanM340ToQuantum[5]                        | 25537  | %MW3        |
| <ul> <li>DataForIOScanM340ToQuantum[6]</li> </ul>                                        | 25537 | %MW307      | -   |             |     | DataForIOScanM340ToQuantum[5]                        | 25537  | %MW3        |
| <ul> <li>DataForIOScanM340ToQuantum[7]</li> </ul>                                        | 25537 | %MW308      | 1   |             |     | DataForIOScanM340ToQuantum[7]                        | 25537  | %MW3        |
| <ul> <li>DataForIOScanM340ToQuantum[7]</li> <li>DataForIOScanM340ToQuantum[8]</li> </ul> | 25537 | %MW309      | 1   |             | -   | DataForIOScanM340ToQuantum[8]                        | 25537  | 28MW3       |
| <ul> <li>DataFonOScanM340ToQuantum[9]</li> <li>DataForIOScanM340ToQuantum[9]</li> </ul>  | 25537 | %MW303      | - ۱ | L           |     | DataForIOScanM340ToQuantum[9]                        | 25537  | %MW3        |
|                                                                                          | 32121 | 7800 00 010 | 1 - |             |     | GlobalDataPUB                                        | 25537  | Zeimi W D   |
| GlobalDataFUB                                                                            | 25536 |             | -   |             |     | GlobalDataSUB                                        | 32121  |             |
| 🧿 นเบบสเปลเสอบช                                                                          | 20030 |             | 1   |             | 1   | 🖌 นเบปลีเปลเลวบอ                                     | 132121 |             |

You can see that all the values xxxFromM340ToQuantum and the GlobalDataSUB are identical in the table above.

Your Modbus TCP communication is up and running.

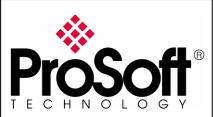

RLXIB-IHW Industrial Hotspot 802.11abg

Wireless Modbus TCP - M340 with NOE & Quantum with NOE

### F. Test wireless Modbus TCP communication

Note:

You have to setup a fixed IP address to the PC wireless card and this IP address must be compatible with the RadioLinx IP addresses previously setup.

In this application the PC wireless card IP address must be 192.168.170.20.

Insert the RLXIB-IHW modules as below to create the wireless network.

Using Ethernet crossover cables, connect directly to the RadioLinx modules:

- The M340 Modbus TCP Ethernet port
- The Quantum Modbus TCP Ethernet port

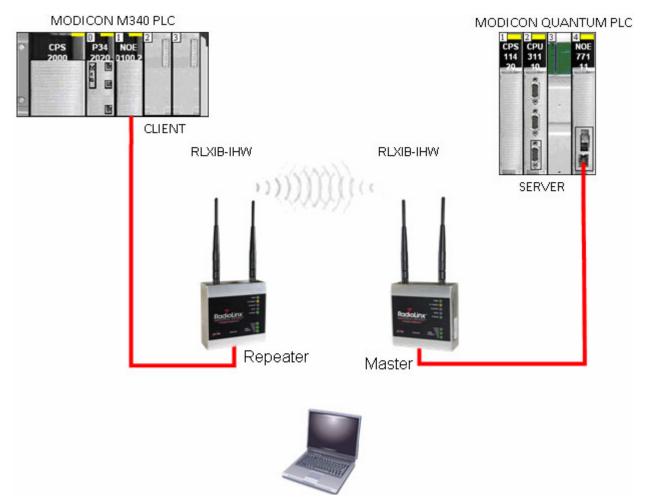

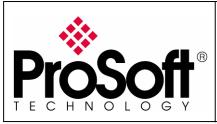

RLXIB-IHW Industrial Hotspot 802.11abg

Wireless Modbus TCP - M340 with NOE & Quantum with NOE

With you PC wireless access enabled and from the Available Wireless Network list

| Sestion du réseau                                                         | Choisir un réseau sans fil                                                                                                    |                        |
|---------------------------------------------------------------------------|----------------------------------------------------------------------------------------------------|------------------------|
| 🛃 Actualiser la liste des réseaux                                         | Cliquez sur un élément dans la liste ci-dessous pour vous connecter o<br>portée ou pour obtenir plus d'informations.                                                | à un réseau sans fil à |
| Configurer un réseau sans fil pour la maison ou une petite<br>returneries | ((Q)) Livebox-8CE0                                                                                                    |                        |
| entreprise                                                                | 🖁 🥂 Réseau sans fil sécurisé (WPA)                                                                                                    | 0000                   |
|                                                                           | ((Q)) af01                                                                                                    |                        |
| âches apparentées<br>D En savoir plus à propos des réseaux sans fil       | 🖁 🕴 🥳 Réseau sans fil sécurisé                                                                                                    |                        |
|                                                                           | (()) Modbus                                                                                                    |                        |
| Modifier l'ordre des réseaux préférés                                     | Réseau sans fil non sécurisé                                                                                                    |                        |
| Modifier les paramètres avancés                                           | Comme la sécurité n'est pas activée sur ce réseau, les ir<br>transmet pourraient être vues par d'autres personnes.<br>connecter à ce réseau, cliquez sur Connecter. |                        |
|                                                                           | ((Q)) Wanadoo_a449                                                                                                    |                        |
|                                                                           | 🕴 👸 Réseau sans fil sécurisé                                                                                                    | • <b>0</b> 00          |
|                                                                           |                                                                                                    | -                      |
|                                                                           |                                                                                                    | Connecter              |

Choose the **Modbus** network (this is the **Network SSID** you setup previously). You are now connected to the wireless network with your PC using one the RLXIB-IHW-E module as an Access Point, The laptop will establish communication with the best Access Point.

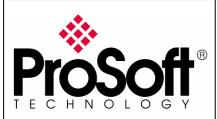

RLXIB-IHW Industrial Hotspot 802.11abg

Wireless Modbus TCP - M340 with NOE & Quantum with NOE

Go online with the two PLCs.

To have dynamic data values we created a section that copies the value of a counter in the different data areas:

```
for i := 0 to 99 do
    DataForIOScanQuantumToM340[i] := FBI_1.CV;
    DataFromQuantumToM340[i] := FBI_1.CV;
    GlobalDataPub := FBI_1.CV;
end_for;
```

Access to the variables in the PLCs. Below is a screenshot of the table of variables in the Quantum PLC and from M340 PLC:

| Quantum                           |       |        |               |            | M34( | D                             |       |        |
|-----------------------------------|-------|--------|---------------|------------|------|-------------------------------|-------|--------|
| 💮 🔶 DataFromQuantumToM340[0]      | 32121 | %MW1   |               | (          |      | DataFromQuantumToM340[0]      | 32121 | %MW1   |
| DataFromQuantumToM340[1]          | 32121 | %MW2   |               |            | 🔶    | DataFromQuantumToM340[1]      | 32121 | %MW2   |
| DataFromQuantumToM340[2]          | 32121 | %MW3   |               |            | 🔶    | DataFromQuantumToM340[2]      | 32121 | %MW3   |
| DataFromQuantumToM340[3]          | 32121 | %MW4   |               |            | 🔷    | DataFromQuantumToM340[3]      | 32121 | %MW4   |
| DataFromQuantumToM340[4]          | 32121 | %MW5   |               |            | 🔷    | DataFromQuantumToM340[4]      | 32121 | %MW5   |
| DataFromQuantumToM340[5]          | 32121 | %MW6   |               |            | 🔶    | DataFromQuantumToM340[5]      | 32121 | %MW6   |
| DataFromQuantumToM340[6]          | 32121 | %MW7   |               |            | 🔷    | DataFromQuantumToM340[6]      | 32121 | %MW7   |
| DataFromQuantumToM340[7]          | 32121 | %MW8   |               |            | 🔶    | DataFromQuantumToM340[7]      | 32121 | %MW8   |
| DataFromQuantumToM340[8]          | 32121 | %MW9   |               |            | 🔶    | DataFromQuantumToM340[8]      | 32121 | %MW9   |
| DataFromQuantumToM340[9]          | 32121 | %MW10  | $\mathcal{I}$ |            | 🔶    | DataFromQuantumToM340[9]      | 32121 | %MW10  |
| 🗢 🐤 DataFromM340ToQuantum[0]      | 25537 | %MW101 |               | C          | 🔶    | DataFromM340ToQuantum[0]      | 25537 | %MW101 |
| DataFromM340ToQuantum[1]          | 25537 | %MW102 |               |            | 🔶    | DataFromM340ToQuantum[1]      | 25537 | %MW102 |
| DataFromM340ToQuantum[2]          | 25537 | %MW103 |               |            | 🔶    | DataFromM340ToQuantum[2]      | 25537 | %MW103 |
| DataFromM340ToQuantum[3]          | 25537 | %MW104 |               |            | 🐤    | DataFromM340ToQuantum[3]      | 25537 | %MW104 |
| DataFromM340ToQuantum[4]          | 25537 | %MW105 |               |            | 🐤    | DataFromM340ToQuantum[4]      | 25537 | %MW105 |
| DataFromM340ToQuantum[5]          | 25537 | %MW106 |               |            | 🔶    | DataFromM340ToQuantum[5]      | 25537 | %MW106 |
| 🗝 🐤 DataFromM340ToQuantum[6]      | 25537 | %MW107 |               |            | 🔶    | DataFromM340ToQuantum[6]      | 25537 | %MW107 |
| 🐤 DataFromM340ToQuantum[7]        | 25537 | %MW108 |               |            |      | DataFromM340ToQuantum[7]      | 25537 | %MW108 |
| 🗢 🔶 DataFromM340ToQuantum[8]      | 25537 | %MW109 |               |            | 🔶    | DataFromM340ToQuantum[8]      | 25537 | %MW109 |
| 🗢 🕒 DataFromM340ToQuantum[9]      | 25537 | %MW110 | ノ             |            | 🔶    | DataFromM340ToQuantum[9]      | 25537 | %MW110 |
| 🖳 🐤 DataForlOScanQuantumToM340[0] | 32121 | %MW201 |               | C          |      | DataForIOScanQuantumToM340[0] | 32121 | %MW201 |
| 🗝 🐤 DataForIOScanQuantumToM340[1] | 32121 | %MW202 |               |            | 🔶    | DataForIOScanQuantumToM340[1] | 32121 | %MW202 |
| 🗝 🐤 DataForIOScanQuantumToM340[2] | 32121 | %MW203 |               |            | 🗢    | DataForIOScanQuantumToM340[2] | 32121 | %MW203 |
| 🐤 DataForIOScanQuantumToM340[3]   | 32121 | %MW204 |               |            |      | DataForIOScanQuantumToM340[3] | 32121 | %MW204 |
| 🗝 🐤 DataForIOScanQuantumToM340[4] | 32121 | %MW205 |               | $\sim$     | 🔶    | DataForIOScanQuantumToM340[4] | 32121 | %MW205 |
| 🗝 🐤 DataForIOScanQuantumToM340[5] | 32121 | %MW206 |               |            | 🔶    | DataForIOScanQuantumToM340[5] | 32121 | %MW206 |
| 🐤 DataForIOScanQuantumToM340[6]   | 32121 | %MW207 |               |            |      | DataForIOScanQuantumToM340[6] | 32121 | %MW207 |
| 🗝 🐤 DataForIOScanQuantumToM340[7] | 32121 | %MW208 |               |            | 🔶    | DataForIOScanQuantumToM340[7] | 32121 | %MW208 |
| 🗝 🐤 DataForIOScanQuantumToM340[8] | 32121 | %MW209 |               |            | 🗢    | DataForIOScanQuantumToM340[8] | 32121 | %MW209 |
| 🗝 🔶 DataForIOScanQuantumToM340[9] | 32121 | %MW210 | )             |            | 🔶    | DataForIOScanQuantumToM340[9] | 32121 | %MW210 |
| 🐤 DataForIOScanM340ToQuantum[0]   | 25537 | %MW301 |               | C          | 🔶    | DataForIOScanM340ToQuantum[0] | 25537 | %MW301 |
| 🐤 DataForIOScanM340ToQuantum[1]   | 25537 | %MW302 |               |            | 🔶    | DataForIOScanM340ToQuantum[1] | 25537 | %MW302 |
| 🐤 DataForIOScanM340ToQuantum[2]   | 25537 | %MW303 |               |            | 🔶    | DataForIOScanM340ToQuantum[2] | 25537 | %MW303 |
| 🗝 🔶 DataForIOScanM340ToQuantum[3] | 25537 | %MW304 |               |            | 🔶    | DataForIOScanM340ToQuantum[3] | 25537 | %MW304 |
| 🐤 DataForIOScanM340ToQuantum[4]   | 25537 | %MW305 |               |            | 🔶    | DataForIOScanM340ToQuantum[4] | 25537 | %MW305 |
| DataForIOScanM340ToQuantum[5]     | 25537 | %MW306 |               | <b>-</b> ) | 🐤    | DataForIOScanM340ToQuantum[5] | 25537 | %MW306 |
| DataForIOScanM340ToQuantum[6]     | 25537 | %MW307 |               |            |      | DataForIOScanM340ToQuantum[6] | 25537 | %MW307 |
| DataForIOScanM340ToQuantum[7]     | 25537 | %MW308 |               |            | 🐤    | DataForIOScanM340ToQuantum[7] | 25537 | %MW308 |
| DataForIOScanM340ToQuantum[8]     | 25537 | %MW309 |               |            | 🔶    | DataForIOScanM340ToQuantum[8] | 25537 | %MW309 |
| DataForIOScanM340ToQuantum[9]     | 25537 | %MW310 |               |            | 🔶    | DataForIOScanM340ToQuantum[9] | 25537 | %MW310 |
|                                   | 32121 |        |               |            |      | GlobalDataPUB                 | 25537 |        |
| 🗢 🐤 GlobalDataSUB                 | 25536 |        |               |            | 🔶    | GlobalDataSUB                 | 32121 |        |

You can see that all the values xxxFromM340ToQuantum and the GlobalDataSUB are identical in the table above.

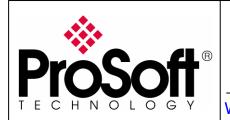

RLXIB-IHW Industrial Hotspot 802.11abg Wireless Modbus TCP - M340 with NOE & Quantum with NOE

## Your Modbus TCP communication is up and running using the wireless connection

Congratulations

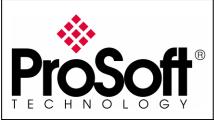

RLXIB-IHW Industrial Hotspot 802.11abg

Wireless Modbus TCP - M340 with NOE & Quantum with NOE

## G. Attachments

## G.1. Schneider Electric M340 Unity application

This application includes all communication types that are described in the previous sections as well as short <u>sections</u> to make variables change.

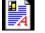

M340MODBUSTCPOVERRLXWITHNOE.XEF

## G.2. Schneider Electric Quantum Unity application

This application includes variables and short sections to make variables change.

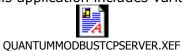

For further information feel free to contact **ProSoft Technology Technical Support** at one of the following addresses:

### Europe & Africa: ProSoft Technology

Blagnac (Toulouse), France +33 (0)5.3436.8720 Phone +33 (0)5.6178.4052 Fax support.emea@prosoft-technology.com

### Middle East: ProSoft Technology

Dubai, United Arab Emirates +971 (0)4.214.6911 Phone +971 (0)4.214.6912 Fax fmohammed@prosoft-technology.com

### North America: ProSoft Technology

Bakersfield, California USA +1 (661) 716.5100 Phone +1 (661) 716.5110 Fax suppor@prosoft-technology.com

### Latin America: ProSoft Technology

The Woodlands (Houston), Texas USA +1 (281) 298.9109 Phone +1 (281) 298.9336 Fax latinam@prosoft-technology.com

### Asia & Pacific: ProSoft Technology

Salangor (Kuala Lumpur), Malaysia +603 7724.2080 Phone +603 7724.2090 Fax asiapc@prosoft-technology.com

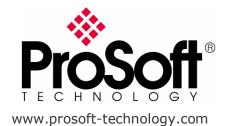